# **Függelék**

### Teletext oldalak nagyítása

A felhasználói kézikönyv "Teletext oldalak nagyítása" című része ismerteti, hogy a teletext oldalak nagyításához nyomja az OPTION gombot kell használni.

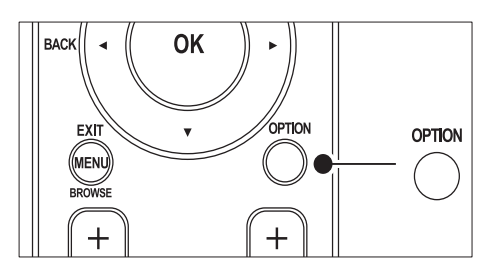

A TV-készülék szoftverének frissítését követően (a 64.67.3 vagy újabb verzióra) az OPTION gomb már nem használható a teletext oldalak nagyítására.

A teletext oldalak nagyításához az eredeti utasítások helyett alkalmazza a következő eljárást:

- **1** Nyomia meg a **TELETEXT** gombot, maid válasszon ki egy teletext oldalt.
- $2$  Az oldal felső részének a nagyításához nyomja meg a **D** (Képformátum) gombot.

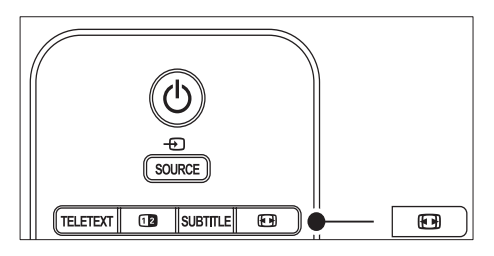

- $3$  Az oldal alsó részének nagyításához nyomja meg ismét a **D** (Képformátum) gombot.
- **4** A kinagyított oldalon a  $\blacktriangle$  gombok használatával lapozhat.

 $5$  A normál oldalmérethez a  $\blacksquare$ (Képformátum) gomb ismételt megnyomásával térhet vissza.

### Felezett képernyős teletext használata

A kézikönyv "A felezett képernyős teletext használata" című részében leírtak szerint, ha a felezett képernyős teletext engedélyezve van, a normál teletext képernyőre a **D** Dual screen gomb segítségével lehet átkapcsolni. A TV-készülék szoftverének frissítését követően (a 64.67.3 vagy újabb verzióra) a **Dual screen** gomb már nem használható a normál teletext oldalak megjelenítésére. Az eredeti utasítások helyett alkalmazza a következő eljárást:

- 1 A felezett képernyős teletext engedélyezéséhez nyomja meg a távirányító **I Dual screen** gombját.
- 2 A teletextből való kilépéshez nyomja meg újra a **D** Dual screen gombot.

# Tartalomjegyzék

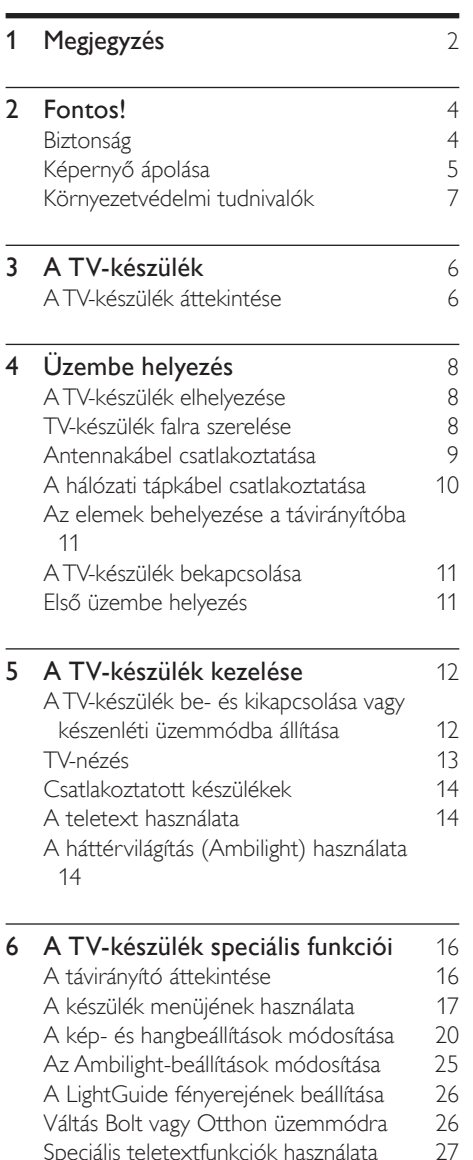

Speciális teletextfunkciók használata

Kedvenclisták létrehozása (29 majusták 29)<br>Az elektronikus műsorfüzet használata (30 Az elektronikus műsorfüzet használata Az időzítők és a gyermekzár használata

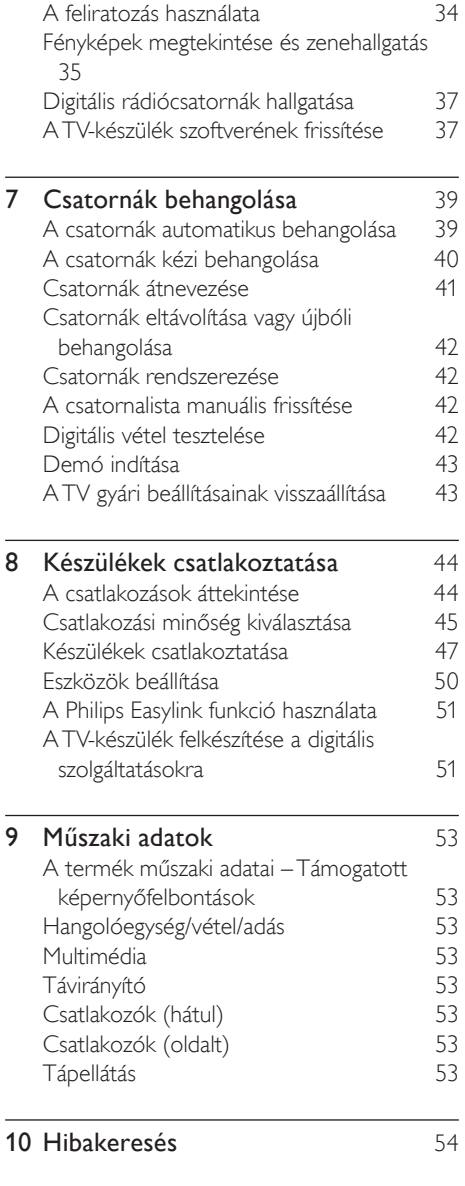

32

# 1 Megjegyzés

2008 © Koninklijke Philips Electronics N.V. Minden jog fenntartva.

A műszaki adatok előzetes értesítés nélkül változhatnak. Minden védjegy a Koninklijke Philips Electronics N.V. céget vagy az illető jogtulajdonost illeti.

A Philips fenntartja a jogot, hogy a terméken anélkül hajtson végre módosításokat, hogy a korábbi készleteket ennek megfelelően kellene megváltoztatnia.

A kézikönyvben található információk alapján biztosítható a rendszer rendeltetésszerű használata. Ha a terméket vagy annak egyes részeit nem a kézikönyvben ismertetett célra használják fel, meg kell győződni arról, hogy a felhasználási mód helyes, és a készülék alkalmas a célra. A Philips garanciát vállal arra, hogy az információk nem sértenek semmilyen, az Egyesült Államokban érvényes szabadalmi jogot. Ezenfelül semmilyen további, kifejezett vagy törvényi garancia nincs.

#### Garancia

Az alkatrészek házilag nem javíthatók. Az eltávolítható vagy nyitható fedeleket ne a készülék belseje felé hajtsa. Javítást kizárólag a Philips szervizközpontok és hivatalos szakszervizek végezhetnek. Ellenkező esetben minden kifejezett és vélelmezett garancia érvényét veszti.

A kézikönyv által kifejezetten tiltott műveletek, a nem ajánlott vagy nem engedélyezett beállítások és összeszerelési eljárások érvénytelenítik a garanciát.

#### Pixeljellemzők

Ez az LCD technológiájú termék nagy számú színes pixelt alkalmaz. Bár legalább 99,999% effektív pixellel rendelkezik, a képernyőn előfordulhatnak folyamatosan sötét (fekete) vagy folyamatosan fényes (piros, zöld vagy kék) képpontok is. Ez a képernyő szerkezeti tulajdonsága (megfelel az iparágban elfogadott szabványoknak), és nem hiba.

Nyílt forráskódú szoftver

A televízió nyílt forráskódú szoftvert tartalmaz. A Philips vállalja, hogy igény esetén a szoftverek terjesztésére általánosan használt adathordozón kiszállítja vagy elérhetővé teszi a megfelelő forráskód teljes, géppel olvasható másolatát, amelynek költsége nem lépi túl a forráskód eljuttatásának összegét.

Az ajánlat a készülék vásárlásától számított 3 éven belül érvényes. A forráskódért írjon a következő címre: Philips Consumer Lifestyle

Development Manager LoB Mainstream Displays

620A Lorong 1, Toa Payoh Singapore 319762

Az EMF-szabványoknak való megfelelés

A Koninklijke Philips Electronics N.V. számos olyan terméket gyárt és kínál eladásra vásárlóinak, amelyek, mint az elektronikus készülékek általában, elektromágneses jelek kibocsátására és vételére képesek. A Philips egyik leglényegesebb működési irányelve minden szükséges egészségi és biztonsági intézkedés foganatosítása termékei gyártásában, hogy ezáltal megfeleljen az összes vonatkozó jogi előírásnak, valamint a termék gyártásakor érvényben lévő EMF-szabványoknak. A Philips olyan termékek fejlesztésére, gyártására és eladására kötelezte el magát, amelyeknek nincs ártalmas élettani hatásuk. A Philips kijelenti, hogy termékei megfelelő, rendeltetésszerű használat mellett a tudomány mai állása szerint biztonságosnak minősülnek. A Philips aktív szerepet vállal a nemzetközi EMF- és biztonsági szabványok előkészítésében, ami lehetővé teszi számára a szabványosításban várható további fejlesztések előrevetítését és azok beépítését termékeibe.

#### Hálózati biztosíték (csak az Egyesült Királyságban)

A TV-készülék engedélyezett, öntött csatlakozódugóval van felszerelve. Ha a hálózati biztosítékot ki kell cserélni, akkor az új biztosítéknak meg kell felelnie a dugón feltüntetett értéknek (például 10 A).

1 Távolítsa el a biztosíték tartójának fedelét, majd magát a biztosítékot.

2 A cserebiztosítéknak meg kell felelnie a BS 1362 szabványnak, és rendelkeznie kell az ASTA tanúsító jelzéssel. Ha a biztosíték elveszett, a termék forgalmazójától kérjen információt a megfelelő típusról.

 $3$  Helyezze vissza a biztosítéktartó fedelét. Az EMC-irányelv értelmében a készülék hálózati csatlakozódugója nem távolítható el a tápkábelről.

Copyright

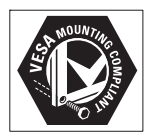

A VESA, az FDMI és a VESA Mounting Compliant embléma a Video Electronics Standards Association védjegye.

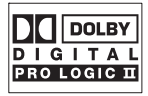

A gyártás a Dolby Laboratories licence alapján történt. A "Dolby", a "Pro Logic" és a dupla D-s embléma **DD** a Dolby Laboratories védjegyei.

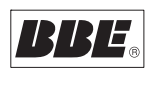

A gyártás a BBE Sound, Inc. engedélyével történt. A BBE, Inc. engedélyével, a következő Egyesült Államokbeli szabadalmak alapján: 5510752, 5736897. A BBE és a BBE embléma a BBE Sound Inc. bejegyzett védjegye. ® A Kensington és a Micro Saver az ACCO World Corporation bejegyzett védjegye az Amerikai Egyesült Államokban, ezenkívül a világ számos országában be van jegyezve, illetve a bejegyzésére irányuló kérelem elbírálás alatt áll. Minden egyéb bejegyzett és be nem jegyzett védjegy az illető jogbirtokos tulajdonában van.

# 2 Fontos!

A készülék használatba vétele előtt figyelmesen olvassa el ezt a felhasználói kézikönyvet. Gondosan tanulmányozza át ezt a fejezetet, és kövesse a biztonságra és a képernyő ápolására vonatkozó utasításokat. A termékgarancia nem terjed ki azokra a hibákra, amelyek az utasítások figyelmen kívül hagyása miatt keletkeztek. A TV típus- és sorozatszáma a készülék hátulján és oldalán, illetve a dobozon található.

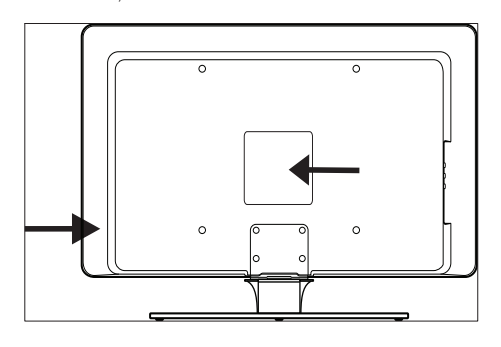

### Biztonság

- 25 kg-nál nagyobb tömegű TV-készülék felemeléséhez és szállításához két ember szükséges. A TV-készülék helytelen szállítása súlyos sérülést okozhat.
- Ha a TV-készüléket alacsony hőmérsékleten (5 °C alatt) szállítják, nyissa ki a dobozt, és a kicsomagolással várjon addig, amíg a készülék fel nem veszi a szobahőmérsékletet.
- A rövidzárlat elkerülése érdekében óvja a TV-készüléket, a távirányítót és a távirányító elemeit az esőtől és a víztől.
- A tűz és az áramütés veszélyének elkerülése érdekében ne helyezze a TVkészüléket, a távirányítót vagy a távirányító elemeit nyílt láng (pl. égő gyertya) vagy más hőforrás közelébe, beleértve a közvetlen napfényt is.
- Ne tegye a TV-készüléket zárt helyre, például könyvszekrénybe. A megfelelő szellőzés érdekében hagyjon legalább 10 cm szabad helyet a TV-készülék körül. Győződjön meg róla, hogy semmi sem akadályozza a szabad légáramlást.
- Ha a TV-készüléket szilárd, sík felületre helyezi, csak a mellékelt állványt használja. Ne mozgassa a TV-készüléket, ha az állvány nincs megfelelően a TV-készülékhez csavarozva.
- A TV-készülék falra szerelését csak képzett szakember végezheti. A TVkészüléket kizárólag a megfelelő típusú fali tartószerkezethez rögzítve és csak megfelelő teherbírású falra szabad felszerelni. A nem megfelelő fali rögzítés súlyos sérülést vagy kárt okozhat. A TVkészülék falra szerelését ne kísérelje meg egyedül elvégezni.
- Ha a TV-készüléket forgóállványra vagy forgókarra rögzítették, győződjön meg arról, hogy a TV-készülék forgatásakor a tápkábel nem feszül meg. A hálózati kábel feszülése miatt kilazulhatnak a csatlakozók, és ez szikrakisülést vagy tüzet okozhat.
- Villámlással járó vihar előtt húzza ki a TVkészülék hálózati kábelét és az antennát. Villámlással járó viharok közben ne érintse meg a TV-készülék részeit, a hálózati kábelt vagy az antennakábelt.
- Gondoskodjon arról, hogy a hálózati kábel könnyen hozzáférhető legyen, ha a TVkészüléket áramtalanítani kell.
- A készülék áramtalanításakor tartsa be a következő sorrendet:
- 1 Kapcsolja ki a televíziót, majd a hálózati tápellátást (ha van kapcsoló).
- 2 Húzza ki a tápkábelt a hálózati csatlakozóaljzatból.
- $3$  Húzza ki a tápkábelt a készülék hátoldalán található csatlakozóból. A tápkábelt mindig a dugasznál fogva húzza ki. Ne húzza magát a tápkábelt.

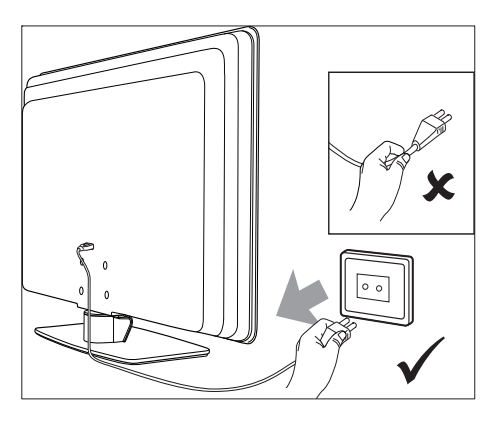

• Ha a fülhallgatót vagy a fejhallgatót nagy hangerőn hallgatja, végleges halláskárosodást szenvedhet. Bár a nagy hangerőhöz idővel hozzászokhat, hallása károsodhat. Hallása megóvása érdekében fülhallgató vagy fejhallgató használata esetén kerülje a tartósan nagy hangerőt.

### Képernyő ápolása

• A képernyő tisztítása előtt kapcsolja ki a készüléket, és húzza ki a hálózati kábelt. A képernyőt puha, száraz ruhával tisztítsa. Ne alkalmazzon háztartási tisztítószereket, mert azok károsíthatják a képernyőt.

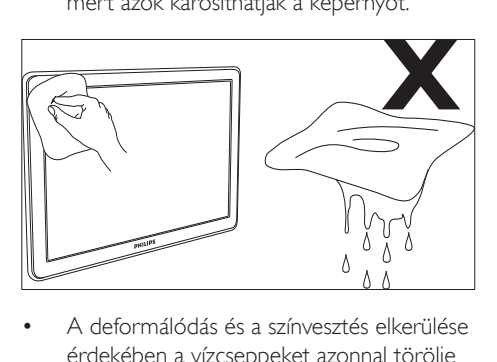

- érdekében a vízcseppeket azonnal törölje le.
- Ne érintsen, nyomjon vagy dörzsöljön kemény tárgyakat a képernyőhöz, mivel ezek maradandó károsodást okozhatnak.
- Ahol csak lehetséges, kerülje az állóképeket, amelyek hosszabb ideig maradnak a képernyőn. Ide értendők többek között

a képernyőmenü és a teletext oldalai, a fekete sávok és a tőzsdei információs sávok. Ha az állókép vetítése nem kerülhető el, a képernyő megóvása érdekében csökkentse a kontrasztot és a fényerőt.

### Környezetvédelmi tudnivalók

#### A csomagolás újrahasznosítása

A készülék csomagolása újrahasznosítható. Az újrahasznosítás módjáról a helyi hatóságoktól kérhet felvilágosítást.

#### A használaton kívül helyezett termék ártalmatlanítása

A termék kiváló minőségű, újrahasznosítható anyagokból és alkatrészekből készült. A terméken található, áthúzott hulladékgyűjtőt ábrázoló matrica azt jelenti, hogy a termék megfelel a 2002/96/EK európai irányelv követelményeinek.

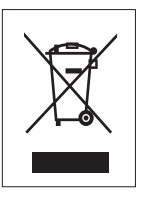

Ne kezelje a készüléket háztartási hulladékként. Érdeklődjön a forgalmazónál a termék biztonságos ártalmatlanításának módjáról. A nem megfelelő hulladékkezelés káros hatással van a környezetre és az emberi egészségre.

#### A használt elemek ártalmatlanítása

A készülékhez mellékelt elemek nem tartalmaznak higanyt és kadmiumot. A mellékelt és a vásárolt elemeket használat után a helyi jogszabályoknak megfelelően ártalmatlanítsa. Energiafogyasztás

A TV-készülék a környezetre gyakorolt káros hatás minimális szintre csökkentése érdekében készenléti üzemmódban csak minimális mennyiségű áramot fogyaszt. Az aktív állapot energiafogyasztási adatai a készülék hátulján olvashatók. A termékjellemzők részletes leírását a www.philips.com/support weblapon található termékismertetőben találja.

# 3 A TV-készülék

A Philips köszönti Önt! Gratulálunk a vásárláshoz! A Philips által biztosított támogatás teljes körű igénybevételéhez regisztrálja a terméket a www.Philips.com/welcome oldalon.

### A TV-készülék áttekintése

Ez a rész a TV-készülék leggyakrabban használt kezelőszerveit és funkcióit ismerteti.

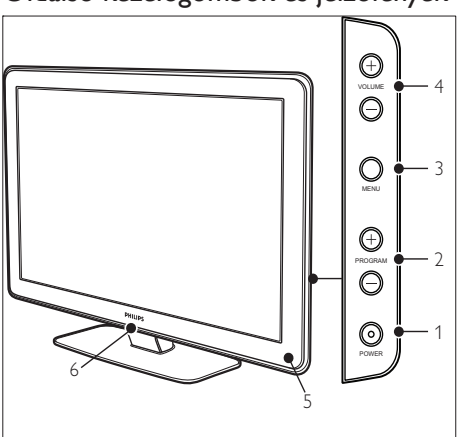

### Oldalsó kezelőgombok és jelzőfények

- a POWER (Tápellátás)
- b Program +/- (Programváltás)
- (3) MENU (Menü)
- $\overline{4}$   $\overline{\triangle}$  Volume +/- (Hangerőszabályzó)
- $(5)$  Készenlétjező / Távirányító érzékelője
- (6) LightGuide

#### Oldalsó csatlakozók

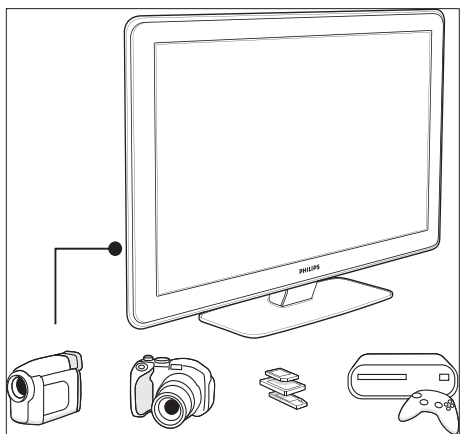

A TV-készülék oldalsó csatlakozói segítségével olyan mobileszközökhöz csatlakozhat, mint például fényképezőgép vagy nagyfelbontású játékkonzol. Továbbá fejhallgató vagy USBháttértár is csatlakoztatható.

### Hátoldali csatlakozók

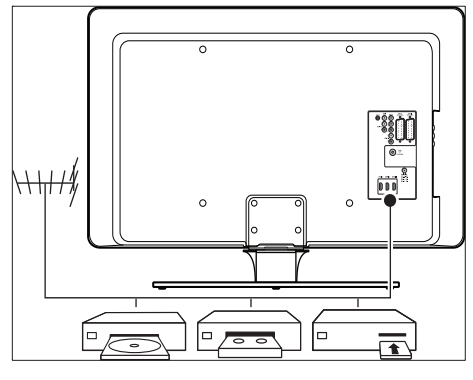

A készülék hátoldalán lévő csatlakozókhoz az antennát, valamint a tartósan használatban lévő készülékeket, például a nagyfelbontású lemezjátszót, DVD-lejátszót vagy videomagnót (lásd: 'Készülékek csatlakoztatása' oldal 44 ) csatlakoztathatja.

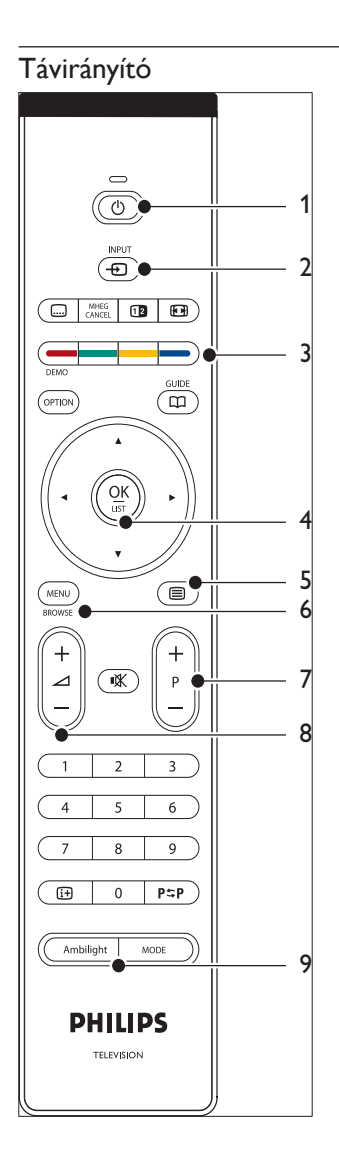

- 1) **Standby** (Készenlét)
- $\Omega$  INPUT (BEMENET)
- (3) Színes gombok Balról jobbra: piros, zöld, sárga, kék
- d Navigációs gombok Fel, le, balra, jobbra, OK
- $(5)$  **E**Teletext
- $(6)$  MENU (Menü)
- g Program +/- (Programváltás)
- $\Theta$   $\triangle$  Volume +/- (Hangerőszabályzó)
- **9** AMBILIGHT

# 4 Üzembe helyezés

### Ez a rész a Gyors áttekintő útmutató

kiegészítéseképpen a TV-készülék elhelyezéséhez és használatba vételéhez nyújt segítséget.

#### Megjegyzés

• Az állvány összeszerelésének leírását a Gyors áttekintő útmutató tartalmazza.

## A TV-készülék elhelyezése

A biztonsági előírások elolvasásán és betartásán kívül a következőket is vegye figyelembe a TV elhelyezésekor:

- A TV-nézéshez ajánlott távolság a képernyő méretének háromszorosa.
- Úgy helyezze el a készüléket, hogy a képernyőt ne érje közvetlen fény.
- A berendezéseket a TV-készülék elhelyezése előtt csatlakoztassa.
- A TV-készülék hátoldalán Kensington biztonsági nyílás található. Lopásgátló Kensington-zár (nem tartozék) csatlakoztatása esetén, a TV-készüléket olyan állandó lakberendezési tárgy (például asztal) közelében helyezze el, amely könnyedén csatlakoztatható a zárhoz.

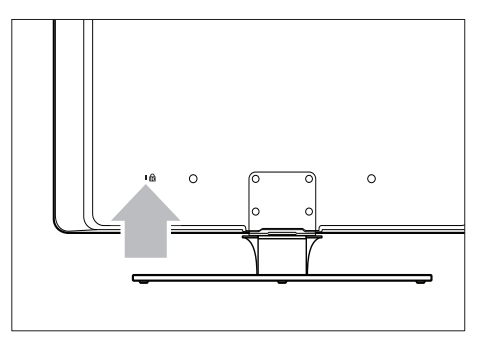

• A legjobb Ambilight-hatás eléréséhez a TV-készüléket a faltól 10-20 cm távolságra helyezze el. Az Ambilight funkció gyenge megvilágítású szobában működik a leghatékonyabban.

### TV-készülék falra szerelése

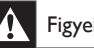

### Figyelem

• A falra szerelést csak képesített szakember végezheti. A Koninklijke Philips Electronics N.V. nem vállal felelősséget a helytelen rögzítésből adódó balesetért vagy sérülésekért.

### 1. Lépés: VESA-kompatibilis fali tartószerkezet beszerzése

A TV-képernyő méretétől függően szerezze be a következő fali tartószerkezetek közül a megfelelőt:

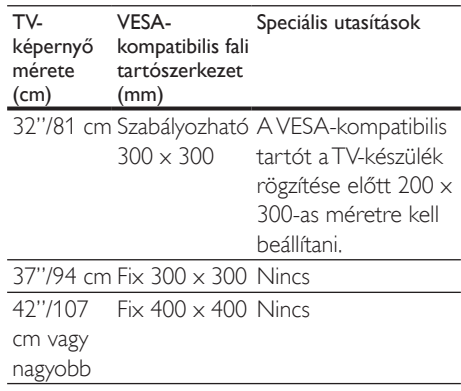

### 2. Lépés: A TV-állvány leszerelése

Ezek az utasítások csak a felszerelt állvánnyal rendelkező TV-készülékekre vonatkoznak. Ha a TV-állvány nincs felszerelve, folytassa a 3. lépéssel. Egyes típusokon a TV-állvány alakja eltérhet.

1 Helyezze a készüléket képernyővel lefelé egy puha ruhával borított stabil felületre. A

képernyő megóvása érdekében megfelelő vastagságú ruhát használjon.

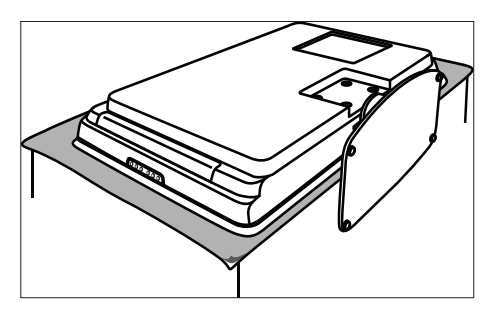

2 Csillagcsavarhúzó (nem tartozék) segítségével csavarja ki az állványt a TVkészülékhez erősítő négy csavart.

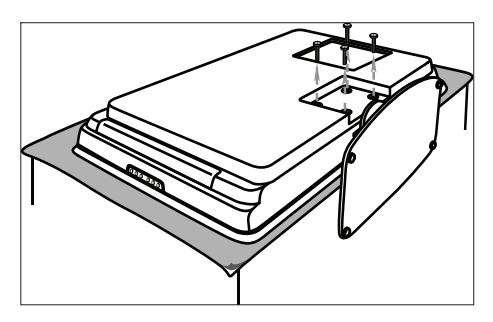

 $3$  Egy határozott mozdulattal húzza le az állványt a készülék aljáról. Az állványt és a csavarokat a későbbi felhasználás céljából tegye el.

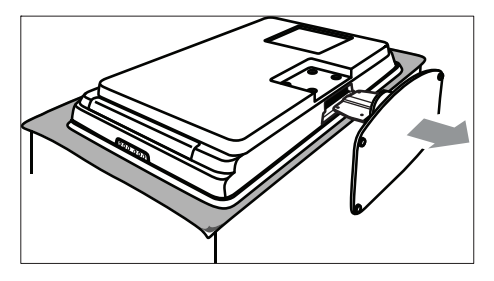

### 3. Lépés: A VESA-kompatibilis fali tartószerkezet rögzítése a TVkészülékhez

1 Keresse meg a négy rögzítőcsavart a készülék hátoldalán.

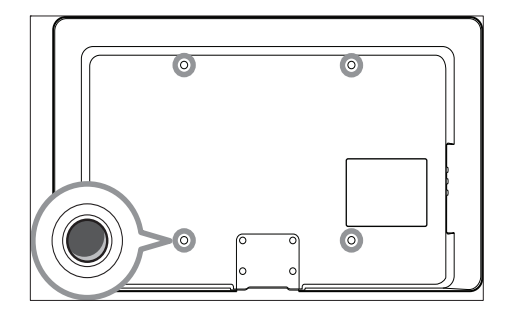

 $2$  Kövesse a VESA-kompatibilis fali tartóhoz mellékelt útmutató utasításait.

Megjegyzés

• A VESA-kompatiblilis fali tartószerkezet TV-készülékhez történő rögzítése során a 81 cm-es típusokhoz M6-os, a nagyobb méretű készülékekhez M8-as csavarokat használjon (a csavarok nem tartozékok).

### Antennakábel csatlakoztatása

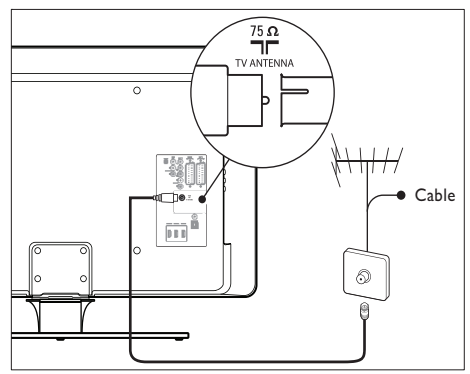

Keresse meg a TV-készülék hátoldalán található TV ANTENNA csatlakozót.

- 2 Csatlakoztassa az antennakábel (nem tartozék) egyik végét a TV ANTENNA csatlakozóhoz. Szükség esetén használjon adaptert az antennakábel csatlakoztatásához.
- 3 Az antennakábel másik végét csatlakoztassa a fali antennacsatlakozóhoz ügyelve arra, hogy a csatlakozások a kábel mindkét végén megfelelően szorosak legyenek.

### A hálózati tápkábel csatlakoztatása

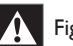

### Figyelem

• Ellenőrizze, hogy a hálózati tápfeszültség megfelel-e a TV hátoldalán lévő címkére nyomtatott feszültségértéknek. Ne dugja a hálózati vezetéket a fali konnektorba, ha a két érték eltér.

### A tápkábel csatlakoztatása

#### Megjegyzés

• A hálózati csatlakozó készüléktípusonként eltérő helyen lehet.

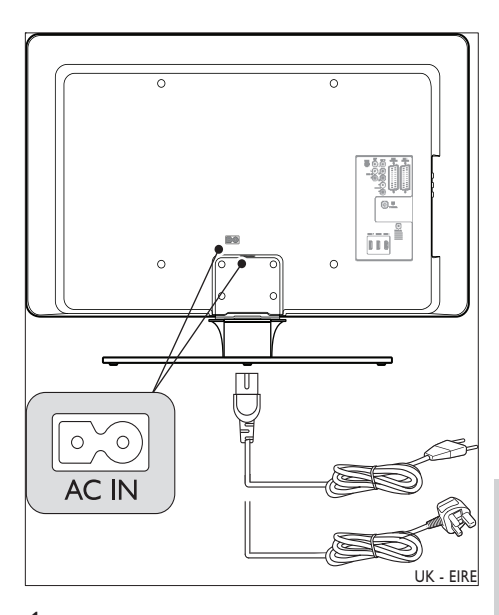

- 1 Keresse meg az AC IN hálózati csatlakozóaljzatot a TV-készülék hátoldalán vagy alján.
- 2 Csatlakoztassa a hálózati kábelt az AC IN hálózati csatlakozóaljzatba.
- 3 Csatlakoztassa a tápkábelt az elektromos aljzatba ügyelve arra, hogy a csatlakozások a

kábel mindkét végén megfelelően szorosak legyenek.

### Az elemek behelyezése a távirányítóba

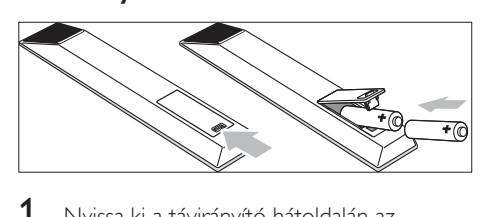

- 1 Nyissa ki a távirányító hátoldalán az elemtartó fedelét.
- $2$  Helyezze be a mellékelt két darab AA méretű elemet. Az elemek (+) és (-) jelű vége a tartó belsején lévő jelölésnek megfelelően helyezkedjen el.
- $3$   $Z$ árja vissza a fedelet.

#### Megjegyzés

• Ha a távirányítót huzamosabb ideig nem használja, vegye ki az elemeket.

### A TV-készülék bekapcsolása

Mielőtt a TV-készüléket első alkalommal bekapcsolja, ellenőrizze, hogy a tápkábel megfelelően csatlakozik-e. Ezután kapcsolja be a hálózati tápellátást (ha van kapcsolója), majd nyomja meg a POWER (Tápellátás) gombot a készülék oldalán.

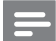

#### Megjegyzés

• Néhány készüléktípus esetén a bekapcsoláshoz a POWER (Tápellátás) gombot két másodpercig nyomva kell tartani. A TV-készülék bekapcsolását sípoló hang jelzi. A TV-készülék bekapcsolása akár 15 másodpercig is tarthat.

### Első üzembe helyezés

 $1$  A TV-készülék első bekapcsolásának alkalmával megjelenik a nyelvválasztó menü. Válassza ki a kívánt nyelvet, és a TVkészülék beállításához kövesse a képernyőn megjelenő utasításokat.

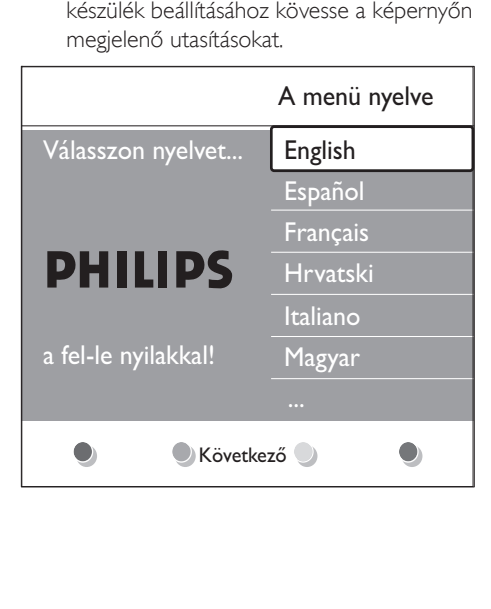

# 5 A TV-készülék kezelése

Ez a fejezet a készülék alapvető funkcióit ismerteti. A készülék speciális funkcióinak ismertetését lejjebb találja (lásd: 'A TV-készülék speciális funkciói' oldal 16).

### A TV-készülék be- és kikapcsolása vagy készenléti üzemmódba állítása

#### A készülék bekapcsolása

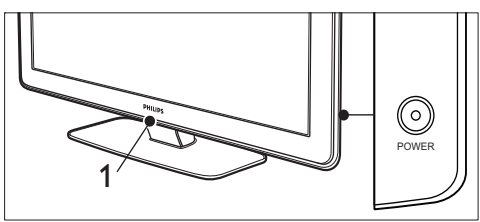

- Ha a LightGuide (1) ki van kapcsolva, nyomja meg a TV-készülék oldalán a POWER (Tápellátás) gombot.
	- » A bekapcsolás alatt a LightGuide villog, és akkor kezd el állandóan világítani, ha a TV-készülék már használatra kész.

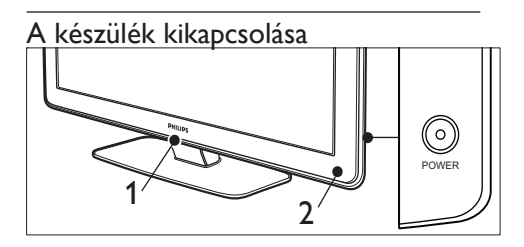

- Nyomja meg a POWER (Tápellátás) gombot a készülék oldalán.
	- » Mind a LightGuide (1), mind a készenlétjelző (2) kikapcsol.

### A készülék készenléti állapotba állítása

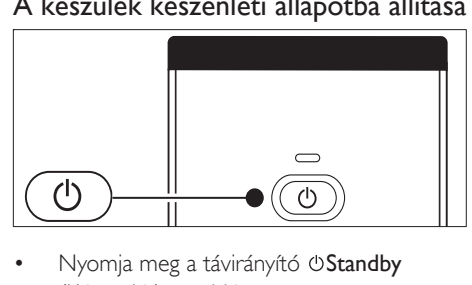

- Nyomja meg a távirányító OStandby (Készenlét) gombját.
	- » A LightGuide elalszik, a készenlétjelző pedig világítani kezd (pirosan).

### Tanács

• Bár a készülék készenléti állapotban nagyon kevés energiát fogyaszt, az energiafelhasználás mindaddig folyamatos, amíg a főkapcsoló be van kapcsolva és a tápkábel be van dugva. Ha a készüléket hosszabb ideig nem használja, kapcsolja ki, és húzza a ki a tápkábelt az elektromos aljzatból.

### A televízió bekapcsolása készenléti állapotból

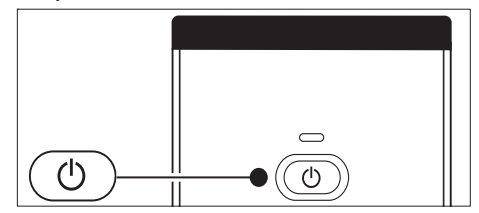

• Ha a tápellátás jelzőfény világít (piros), nyomja meg a távirányítón a OStandby (Készenlét) gombot.

#### Megjegyzés

• Ha nem találja a távirányítót, és be kívánja kapcsolni a TV-készüléket készenléti üzemmódból, nyomja meg a TV-készülék oldalán a POWER (Tápellátás) gombot. Ekkor a készülék kikapcsol. A készülék újbóli bekapcsolásához nyomja meg ismét a POWER (Tápellátás) gombot.

### TV-nézés

#### Csatornaváltás

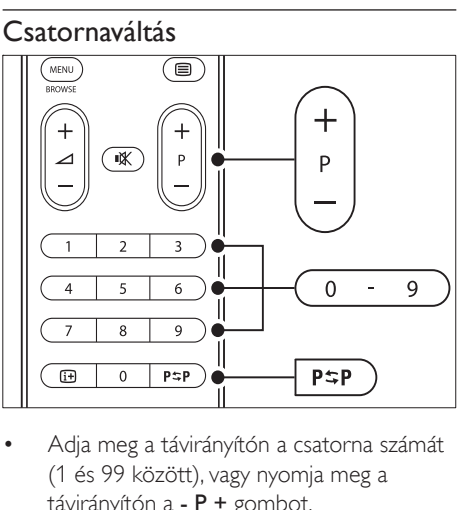

- (1 és 99 között), vagy nyomja meg a távirányítón a - P + gombot.
- Nyomja meg a Program +/- (Programváltás) gombot a készülék oldalán.
- Ha vissza kíván kapcsolni az előző TVcsatornára, nyomja meg a távirányítón a PSPPrevious channel (Előző csatorna) gombot.

### Csatornaváltás (digitális vevőkészülék)

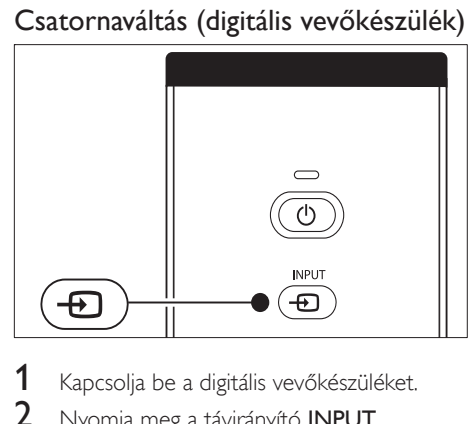

- 1 Kapcsolja be a digitális vevőkészüléket.
- 2 Nyomia meg a távirányító **INPUT** (BEMENET) gombját.
- 3 Válassza ki a bemenetet, amelyhez a digitális vevőkészülék csatlakozik
- 4 A digitális vevőkészülék kiválasztásához nyomja meg az OK gombot.
- $5$  A TV-csatornák kiválasztásához használja a digitális vevőkészülék távirányítóját.

#### A hangerő szabályozása

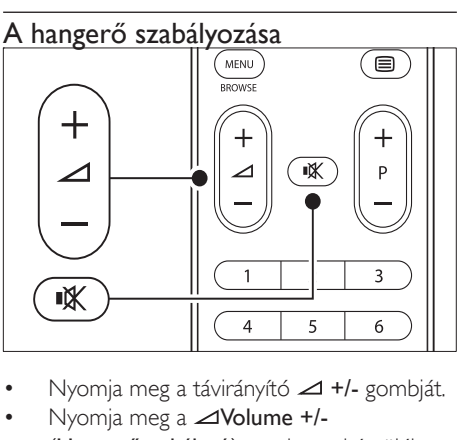

- •
- Nyomja meg a Volume +/- (Hangerőszabályzó) gombot a készülék oldalán.
- A hang némításához nyomja meg a  $*$  gombot a távirányítón. A hang visszaállításához nyomja meg ismét a gombot.

Megjegyzés

• Ha fejhallgatót csatlakoztatott, a hangerőt a fejhallgató hangerőbeállító gombjával állíthatja be. A TV-készülék hangsugárzóinak némításához nyomja meg a távirányítón a *\** gombot. A **⊿Volume +/-**(Hangerőszabályzó) gombok megnyomásával ismét bekapcsolhatja a TV-készülék hangsugárzóit.

### Csatlakoztatott készülékek

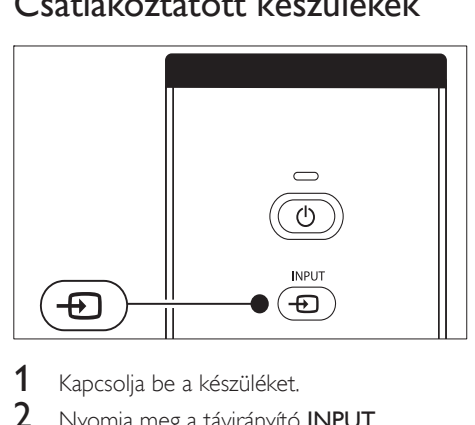

- Kapcsolja be a készüléket.
- 2 Nyomja meg a távirányító **INPUT** (BEMENET) gombját.
- $3$  Válassza ki a bemenetet, amelyhez a készülék csatlakozik
- $4$  Nyomja meg a **OK** gombot a készülék kiválasztásához.

### A teletext használata

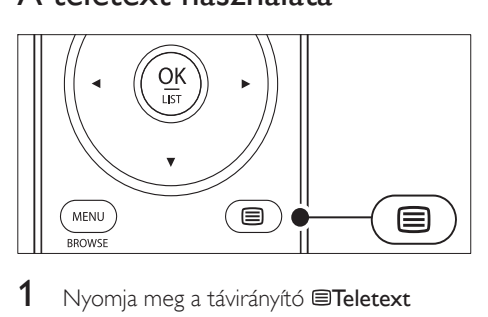

- $1$  Nyomja meg a távirányító  $\blacksquare$ Teletext gombját.
	- » Megjelenik a főoldal.
- $2$  Oldal kiválasztása:
	- A számgombokkal írja be az oldalszámot.
	- Az előző vagy a következő oldal megjelenítéséhez nyomja meg a - P + vagy a <sup>▲▼</sup> gombot.
	- A képernyő alsó részén látható színkódos elemek kiválasztásához nyomja meg a megfelelő színes gombot.
- 3 A teletext kikapcsolásához nyomja meg újra a Teletext gombot.

#### Tanács

• Az előzőleg megtekintett oldalhoz a **PSPPrevious** channel (Előző csatorna) gomb megnyomásával térhet vissza.

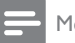

#### Megjegyzés

- Csak az Egyesült Királyságban:
- Számos digitális TV-csatorna további digitális szöveges szolgáltatásokat biztosít (pl. BBC1).

A teletext speciális funkcióinak ismertetése lejjebb olvasható(lásd: 'Speciális teletextfunkciók használata' oldal 27).

### A háttérvilágítás (Ambilight) használata

Az Ambilight olyan innovatív Philips-funkció, amely a műsortól függő háttérvilágítással tovább javítja a vizuális élményt.

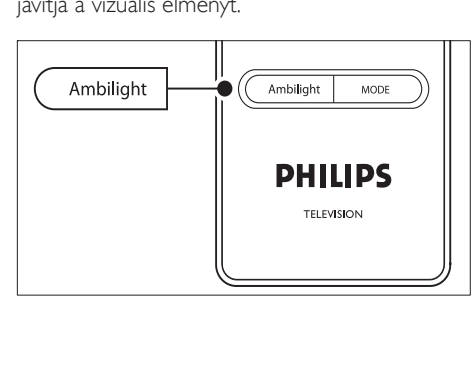

- 1 Nyomja meg a távirányító AMBILIGHT gombját.
	- » Az Ambilight-funkció bekapcsolódik.
- 2 Az Ambilight-funkció kikapcsolásához nyomja meg ismét az AMBILIGHT gombot.

#### Ambilight üzemmód módosítása

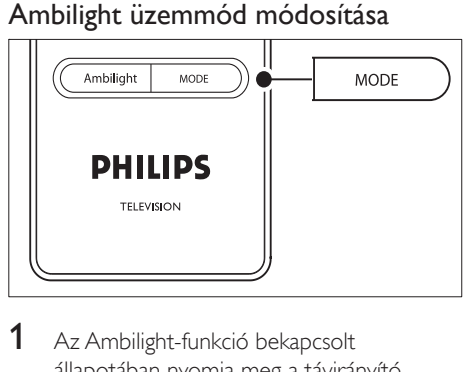

- 1 Az Ambilight-funkció bekapcsolt állapotában nyomja meg a távirányító MODE gombját.
	- » Megjelenik az Ambilight [Mód] képernyője.
- 2 A MODE vagy a  $\blacktriangle\blacktriangledown$  gomb megnyomásával válassza ki az alábbi Ambilight-üzemmódok valamelyikét:
	- [Szín] Az Ambilight beállítása állandó színre.
	- [Pihentető] Az Ambilight finoman, fokozatosan változik a képernyőn megjelenő képpel összhangban.
	- [Mérsékelt] A [Pihentető] és a [Dinamikus] közötti beállítás.
	- [Dinamikus] Az Ambilight gyorsan változik a képernyőn megjelenő képpel összhangban.
- 3 Az Ambilight-üzemmód aktiválásához nyomja meg az OK gombot.

# 6 A TV-készülék speciális funkciói

Ez a fejezet a készülék speciális funkcióit ismerteti.

### A távirányító áttekintése

Ez a fejezet részletes áttekintést nyújt a távirányító funkcióiról.

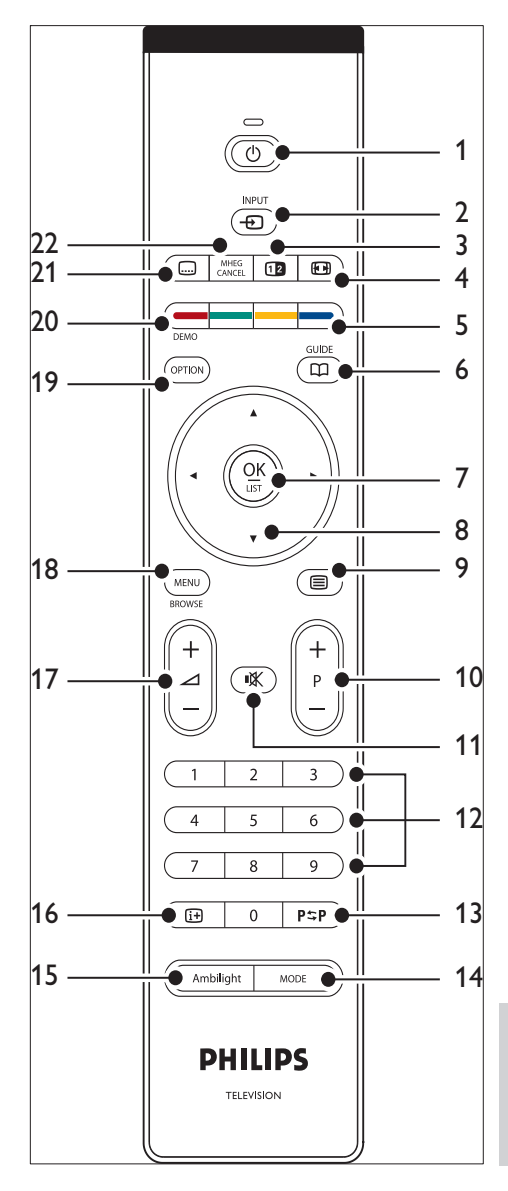

- 1) **Standby** (Készenlét) A készenléti állapotban lévő TV-készülék bekapcsolása, majd visszakapcsolása készenléti állapotba.
- $\Omega$  INPUT (BEMENET)

Választás a csatlakoztatott berendezések közül.

- c Osztott képernyő Az aktuális csatorna vagy forrás a képernyő bal oldalán jelenik meg. A jobb oldalon megjelenik a teletext.
- d Képformátum Képformátum kiválasztása.
- $(5)$  Színes gombok Feladatok vagy teletextoldalak kiválasztása.
- f GUIDE (MŰSORFÜZET) Az elektronikus műsorfüzet megjelenítése vagy kikapcsolása. Csak digitális csatornák esetében aktív.
- $(7)$  OK

Belépés a [Minden csatorna] menübe, vagy egy beállítás jóváhagyása.

- (8) Navigációs gombok A menüpontok között a fel, le, balra és jobbra kurzorgombbal válthat.
- $(9)$  **Exercise** A teletext be- és kikapcsolása.
- j Program +/- (Programváltás) Átkapcsolás a következő vagy az előző beprogramozott csatornára.
- (11) **KNémítás** A hang némítása vagy visszakapcsolása.
- (12) Számgombok Csatorna, oldal vagy beállítás kiválasztása.
- $(13)$  P $\sharp$ P Előző csatorna Átkapcsolás az előzőleg nézett csatornára.
- $(14)$  MODE Váltás az Ambilight-üzemmódok között.
- (15) AMBILIGHT Az Ambilight be- és kikapcsolása.
- $(16)$  INFO A műsorral kapcsolatos információk megjelenítése, amennyiben rendelkezésre állnak.
- $(17)$   $\triangle$  Volume +/- (Hangerőszabályzó) A hangerő növelése vagy csökkentése.
- (18) MENU (Menü) A menü be- és kikapcsolása.
- (19) OPTION A [Gyors hozzáférés] menü megnyitása.
- $(20)$  DEMO A [Demo] menü be- és kikapcsolása.
- $(21)$   $\Box$ Felirat Feliratok aktiválása vagy kikapcsolása.
- (22) MHEG CANCEL

Kilépés a digitális szöveges vagy interaktív szolgáltatásokból (csak az Egyesült Királyságban).

### A készülék menüjének használata

A képernyőn megjelenő menük segítségével telepítheti a TV-készüléket, beállíthatja a képet és a hangot, kiválaszthatja a kívánt Ambilight funkciót, valamint elérheti a különböző egyéb funkciókat. Ez a fejezet bemutatja a menüben való navigálás módját.

### A főmenü megnyitása

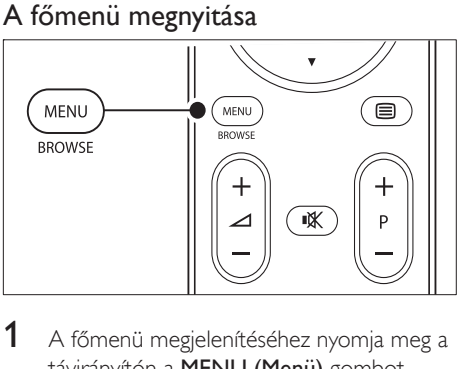

1 A főmenü megjelenítéséhez nyomja meg a távirányítón a MENU (Menü) gombot.

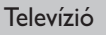

A TV menüje Csatornák listája

Műsorfüzet

Multimédia

Televízion<br>
Multimé<br>
2 A me 2 A menüből való kilépéshez nyomja meg a MENU (Menü) gombot.

A főmenü a következő lehetőségeket kínália:

[A TV menüje]

A menü segítségével elvégezheti a telepítést, a kép- és hangbeállításokat, kiválaszthatja a kívánt Ambilight módot és egyéb funkciókat állíthat be.

- [Csatornák listája] A csatornalista megjelenítése. A kedvenc csatornák listájának összeállítása.
	- [Műsorfüzet] Ha vannak behangolt digitális csatornák, a digitális műsorokkal kapcsolatos információk megjelenítése (lásd: 'Az elektronikus műsorfüzet használata' oldal 30).
- [Multimédia]

USB-eszközön tárolt képek megtekintése, illetve zeneszámok lejátszása (lásd: 'Fényképek megtekintése és zenehallgatás' oldal 35 ) .

### A főmenü használata

Az alábbi példa bemutatja a főmenü használatát.

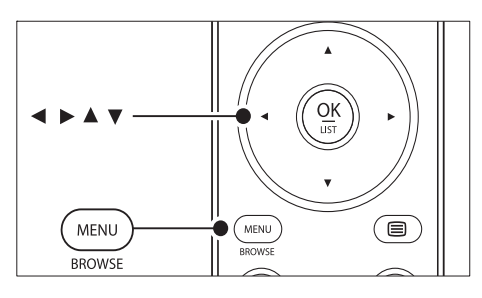

1 A főmenü megjelenítéséhez nyomja meg a távirányítón a MENU (Menü) gombot.

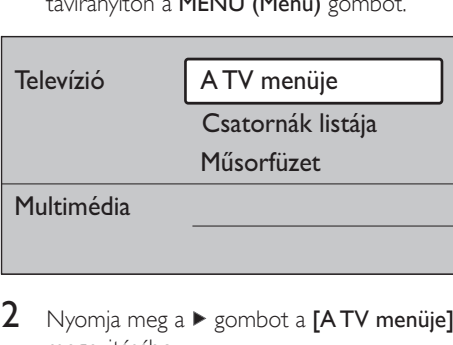

2 Nyomja meg a  $\blacktriangleright$  gombot a [A TV menüje] megnyitásához.

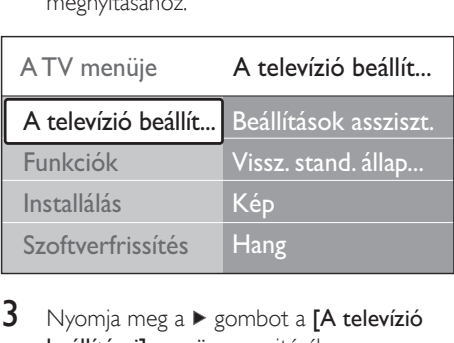

 $3$  Nyomja meg a  $\blacktriangleright$  gombot a [A televízió beállításai] menü megnyitásához.

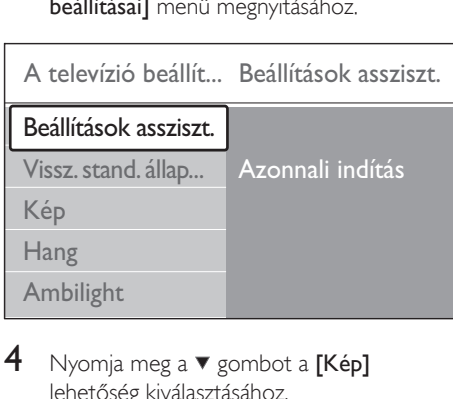

Nyomja meg a ▼ gombot a [Kép] lehetőség kiválasztásához.

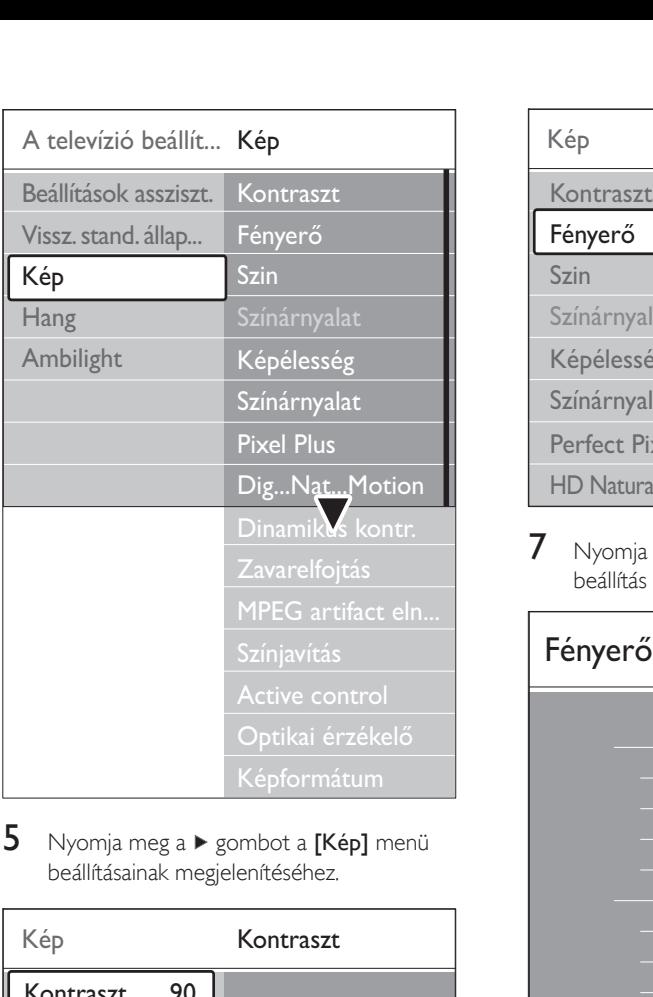

5 Nyomja meg a  $\blacktriangleright$  gombot a [Kép] menü beállításainak megjelenítéséhez.

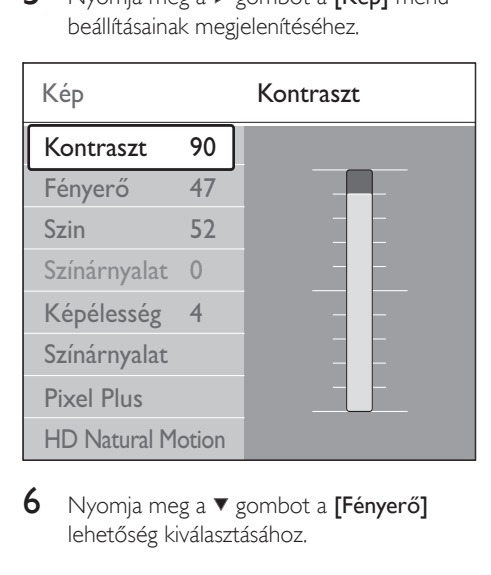

 $6$  Nyomja meg a  $\blacktriangledown$  gombot a [Fényerő] lehetőség kiválasztásához.

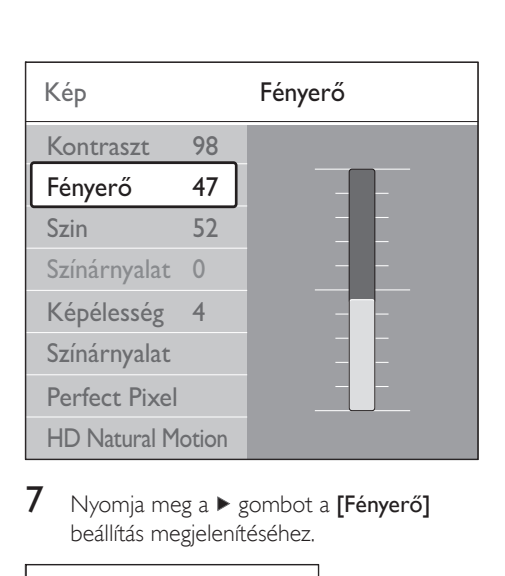

 $7$  Nyomja meg a  $\blacktriangleright$  gombot a [Fényerő] beállítás megjelenítéséhez.

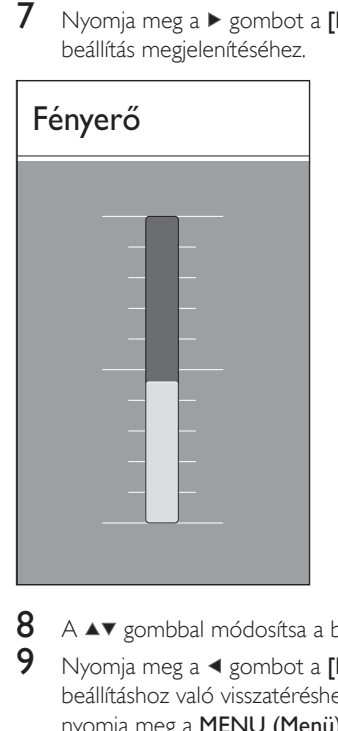

- 8 A  $\blacktriangle$  gombbal módosítsa a beállítást.<br>9 Nyomia meg a  $\blacktriangleleft$  gombot a **[Kép]** 
	- Nyomja meg a < gombot a [Kép] beállításhoz való visszatéréshez, vagy nyomja meg a MENU (Menü) gombot a kilépéshez.

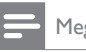

Megjegyzés

• Digitális csatornák behangolásakor több lehetőség is rendelkezésre áll.

### A Gyors hozzáférés menü használata

A [Gyors hozzáférés] menü közvetlen elérést biztosít egyes gyakran használt menüelemekhez.

#### Megjegyzés

- Ha rendelkezésre állnak digitális csatornák, a velük kapcsolatos beállítások a [Gyors hozzáférés] menüben jelennek meg.
- 1 Nyomja meg a távirányító OPTION gombját.
- $2$  A következő beállítások közül választhat:
	- [Kísérőhang nyelve] (digitális)
	- [Feliratok nyelve] (digitális)
	- [Felirat]
	- [Képformátum]
	- [Equalizer]
	- [Óra]
- $3$  A kiválasztott menü megjelenítéséhez nyomja meg az OK gombot.
- $4$  A menüben található beállításokat a  $\blacktriangle$  Navigációs gombok segítségével módosíthatja.
- $5$  A menüből való kilépéshez nyomja meg az OPTION gombot.

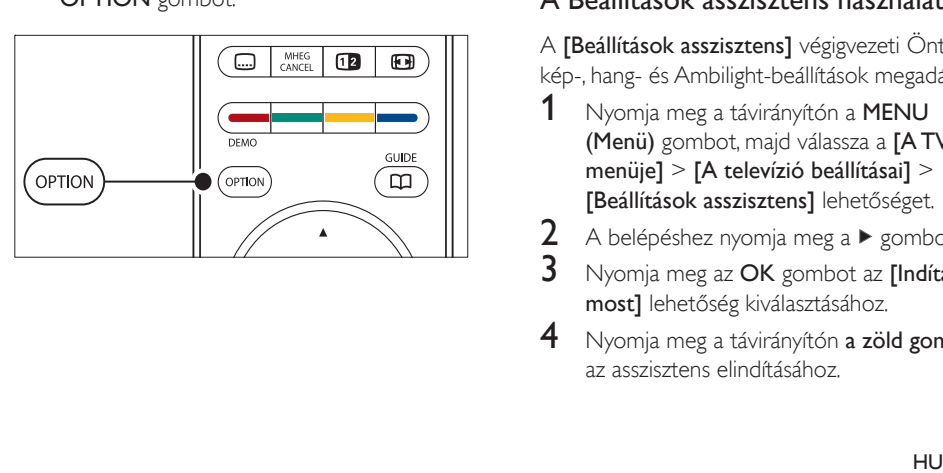

### Óra megjelenítése vagy elrejtése

Az óra állandó megjelenítéséhez a *[Gyors* hozzáférés] menüben válassza ki az [Óra] elemet, majd nyomja meg az OK gombot.

### Gyors hozzáférés

Feliratok nyelve

Hang nyelve

Felirat

Képformátum

**Equalizer** 

Óra

- Elemet, maj<br>
Gyors hozz<br>
Hang nyelv<br>
Felirat<br>
Képformát<br>
Equalizer<br>
Óra<br>
2 Nyomja megombot az<br>
3 Az ára elme 2 Nyomia meg az OPTION, majd a  $\blacktriangle\blacktriangledown$ gombot az [Óra] ismételt kiválasztásához.
- $3$  Az óra elrejtéséhez nyomja meg az  $\alpha$ K gombot.

### A kép- és hangbeállítások módosítása

Ebben a fejezetben a kép- és hangbeállítások elvégzésének módjáról olvashat.

### A Beállítások asszisztens használata

A [Beállítások asszisztens] végigvezeti Önt a kép-, hang- és Ambilight-beállítások megadásán.

- 1 Nyomja meg a távirányítón a MENU (Menü) gombot, majd válassza a [A TV menüje] > [A televízió beállításai] > [Beállítások asszisztens] lehetőséget.
- 2 A belépéshez nyomja meg a  $\blacktriangleright$  gombot.
- $3$  Nyomja meg az OK gombot az [Indítás most] lehetőség kiválasztásához.
- 4 Nyomja meg a távirányítón a zöld gombot az asszisztens elindításához.
- **5** Nyomia meg a  $\triangleleft$  vagy a  $\triangleright$  gombot a bal vagy a jobb oldali lehetőség kiválasztásához.
- $6$  Nyomja meg a zöld gombot a következő beállításra való továbblépéshez.
	- » Az asszisztens számos beállításon végigvezeti. A beállítások elvégzése után az asszisztens rákérdez, hogy kívánja-e tárolni a beállításokat.
- 7 Az összes beállítás mentéséhez nyomia meg a zöld gombot.

### Képbeállítások

Ebben a fejezetben a képbeállítások elvégzésének módjáról olvashat.

1 Nyomia meg a távirányítón a MENU (Menü) gombot, majd válassza a [A TV menüje] > [A televízió beállításai] > [Kép] lehetőséget.

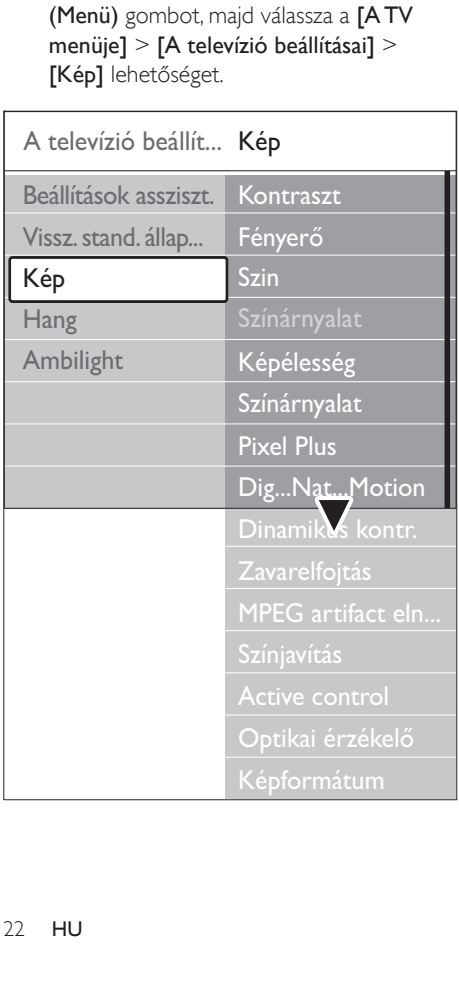

- 2 Nyomja meg a  $\blacktriangleright$  gombot a lista megnyitásához.
- $3$  Nyomja meg a  $4$  gombot az alábbi beállítások valamelyikének kiválasztásához:
	- **[Kontraszt]**A kép világos területeinek erősségét szabályozza, a sötét területeket változatlanul hagyja.
	- [Fényerő]A kép fényerejének szabályozása.
	- [Szín]A telítettség szintjének szabályozása.
	- [Színárnyalat]NTSC-sugárzás esetén ez a beállítás kiegyenlíti a különböző színváltozatokat.
	- [Képélesség]Az apró részletek élességének szabályozása.
	- [Színárnyalat]A színek [Normál], [Meleg] (vöröses) vagy [Hideg] (kékes) árnyalatúra állítása. Saját beállítás megadásához válassza az [Felhasználói telepítés] elemet.
	- [Felhasználói telepítés] árnyalat Ha az Árnyalat menü **[Felhasználói** telepítés] pontja van kiválasztva, a képernyőn megjelenő utasítások alapján módosítsa a következők értékét:
	- [R-WP] (fehér pont vörös komponense)
	- [G-WP] (fehér pont zöld komponense)
	- [B-WP] (fehér pont kék komponense)
	- [R-BL] (fekete szint vörös komponense)
	- [G-BL] (fekete szint zöld komponense)
	- [Pixel Plus]A Pixel Plus HD funkció engedélyezése vagy letiltása. Ez a funkció finomhangolja az egyes pixeleket úgy, hogy igazodjanak a környező pixelekhez. Kiváló, nagy felbontású kép előállítása.
	- [HD Natural Motion]Csökkenti a félképek és a sorok villódzását és sima mozgást eredményez, különösen mozifilmek esetében. A Maximum,

Minimum és a Ki beállítások közül választhat.

- [Dinamikus kontr.]A funkció a kép kontrasztját a képernyőn megjelenő kép változásai szerint javítja. A Minimum, Maximum és a Ki beállítások közül választhat. A Közepes az ajánlott beállítás.
- [Zavarelnyomás]A képzaj csökkentése és kiszűrése. A Minimum, Maximum és a Ki beállítások közül választhat.
- [MPEG zavar elnyomása]A funkció a digitális képeken lévő átmeneteket mossa össze. Az MPEG hibacsökkentés funkció be- vagy kikapcsolása.
- [Színjavítás]A színeket élénkebbé teszi, és fényes színek esetén növeli a részletek felbontását. A Minimum, Maximum és a Ki beállítások közül választhat.
- **[Active Control]**A funkció a lehető legjobb képminőség érdekében korrigálja a fogadott jeleket. Az Active Control funkció Be vagy Ki értékre állítása.
- [Optikai érzékelő]A kép és az Ambilight beállításait a helyiség fényviszonyaihoz igazítja. Az Optikai érzékelő Be vagy Ki értékre állítása.
- [Képformátum]A megjelenített műsornak megfelelően megváltoztathatja a kép formátumát.

### Smart beállítások használata

A képbeállítások manuális beállítása mellett Smart Settings beállítások is rendelkezésre állnak, amelyek segítségével a TV-készülék egy előre meghatározott kép-, hang és Ambilightbeállításra állítható be.

- 1 Nyomja meg a távirányítón a MENU gombot, és válassza a [A TV menüje] > [A televízió beállításai] > [Smart settings visszaállítása] menüpontot.
- 2 Nyomja meg a  $\blacktriangleright$  gombot a lista megnyitásához.
- $3$  A  $\triangle$  vagy a  $\blacktriangledown$  gombbal válassza ki az alábbi beállítások valamelyikét:
	- [Aktuális] A manuálisan kiválasztott kép-, hangés Ambilight-beállítások alkalmazása.
	- [Szabványos] A legtöbb nappaliban megfelelő, természetes kép-, hang- és Ambilightbeállítások alkalmazása.
	- [Élénk]

A világos környezethez illő, élénk kép-, hang- és Amiblight-beállítások alkalmazása.

• [Film]

Teljes moziélményt nyújtó, dinamikus kép-, hang- és Ambilight-beállítások alkalmazása.

Nyomja meg a zöld gombot a választott beállítások mentéséhez.

### Képformátum módosítása

A megjelenített műsornak megfelelően megváltoztathatja a kép formátumát.

1 Nyomja meg a távirányító **EEK épformátum** gombját. Vagy nyomja meg a MENU (Menü) gombot, és válassza a [A TV menüje] > [A televízió beállításai] > [Kép] > [Képformátum] menüpontot.

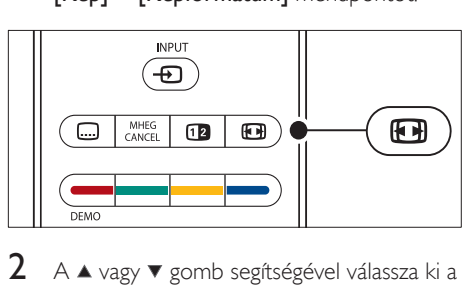

- $2 A \triangle$  vagy  $\blacktriangledown$  gomb segítségével válassza ki a következő képformátumok egyikét:
	- [Autom. formátum] (PC-n nem alkalmazható)

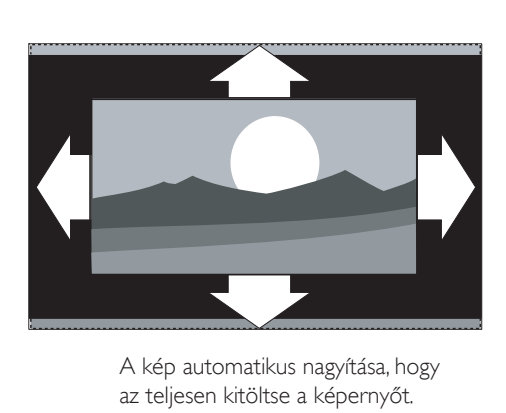

az teljesen kitöltse a képernyőt. A feliratok továbbra is láthatóak maradnak.

#### Megjegyzés

- A képernyő minimális torzítása érdekében használja az [Autom. formátum] beállítást.
	- [Super zoom] (HD esetében nem áll rendelkezésre)

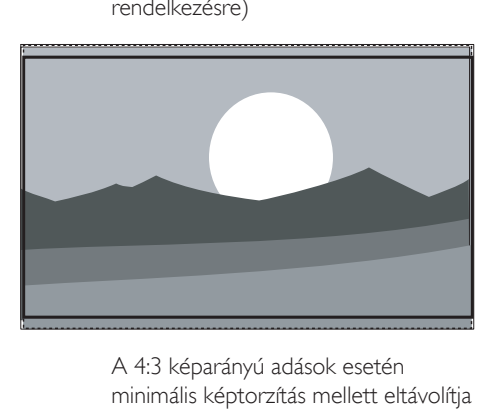

minimális képtorzítás mellett eltávolítja az oldalsó fekete sávokat.

[4:3] (HD esetében nem áll rendelkezésre)

![](_page_23_Picture_8.jpeg)

megjelenítés.

![](_page_23_Picture_10.jpeg)

#### Megjegyzés

• A [4:3] képformátum állandó használata a képernyő torzulását okozhatja. Az [Autom. formátum] használatát javasoljuk.

• [14:9 képformátum] (HD esetében nem áll rendelkezésre)

![](_page_23_Picture_14.jpeg)

képarányra történő átméretezése.

![](_page_23_Picture_16.jpeg)

#### Megjegyzés

- A 14:9 képformátum állandó használata a képernyő torzulását okozhatja. Az [Autom. formátum] használatát javasoljuk.
	- [16:9 képformátum] (HD esetében nem áll rendelkezésre)

![](_page_24_Picture_0.jpeg)

14:9 képarányra történő átméretezése.

• [Széles képernyő]

![](_page_24_Picture_3.jpeg)

arányra történő nyújtása.

• [Nem méretezett] (kizárólag HD és PC esetén)

![](_page_24_Picture_6.jpeg)

Maximális élesség, bár a széleken torzulás jelenhet meg. Valamint fekete sávok jelenhetnek meg számítógépről megtekintett képek esetén.

#### Hangbeállítások

Ebben a fejezetben a hangbeállítások elvégzésének módjáról olvashat.

- 1 Nyomja meg a távirányítón a MENU (Menü) gombot, majd válassza a [A TV menüje] > [A televízió beállításai] > [Hang] lehetőséget.
- 2 Nyomja meg a  $\blacktriangleright$  gombot a lista megnyitásához.

![](_page_24_Picture_245.jpeg)

 $3 A \triangle$  vagy a  $\blacktriangledown$  gombbal válassza ki az alábbi beállítások valamelyikét:

#### [Equalizer]

Segítségével a mély és a magas hangok aránya állítható be. Az egyes beállításokhoz válassza ki az adott sávot. Vagy a színes gombok segítségével válassza ki valamelyik előre meghatározott hangszínbeállítást:

- [Szabványos] A hanszínszabályozó semleges értékre van állítva.
	- [Beszéd] A hangszínbeállítások beszédhangra
- vannak optimalizálva. [Multimédia] A beállítások a különböző audiotípusokra vannak optimalizálva.
- [Zene] A beállítások zenére vannak optimalizálva.
- [Hangerő] A hangerő beállítása.

### Tanács

• A hangerő szabályzásakor megjelenő hangerőjelző skála engedélyezéséhez vagy letiltásához nyomja meg a távirányító MENU (Menü) gombját, majd válassza a [A TV menüje] > [Installálás] > [Preferenciák] menüpontot. A lista megjelenítéséhez nyomja meg a ▶ gombot, majd válassza a hangerőjelző skála [Be] vagy [Ki] lehetőséget.

#### [Balansz]

A bal és a jobb oldali hangszóró hangerejének egyensúlya állítható be a hallgató elhelyezkedésének megfelelően.

#### [Hang nyelve]

Felsorolja az adott digitális csatorna esetében rendelkezésre álló nyelveket (analóg csatornák esetében nem áll rendelkezésre).

- [Kétnyelvű I-II] Ha rendelkezésre áll két különböző nyelv, akkor azok között választhat.
- [Mono/Sztereo] Ha van sztereó sugárzás, választhat a monó és a sztereó mód között.
- [Surround üzemmód] Ha rendelkezésre áll a surround hangzás (Virtual Dolby Surround), engedélyezze a térbeli hangzás fokozása érdekében.
- [Fejhallg. hangerő] A fejhallgató hangerejének szabályozása.
	- Megjegyzés
- Ha fejhallgatót csatlakoztatott, a TV-készülék hangsugárzóinak elnémításához nyomja meg a távirányító **\*Némítás** gombját. A **4Volume** +/- (Hangerőszabályzó) gombok megnyomásával megszüntetheti a TV-készülék hangsugárzóinak elnémítását.
- [Automata hangerőszab.] Ez a funkció csökkenti a hirtelen hangerőváltozásokat, például reklámok vagy

csatornaváltás esetében. Válassza a [Be] vagy [Ki] beállítást.

• [Delta hangerő] Kiegyenlíti a csatornák vagy a csatlakoztatott készülékek közötti hangerőkülönbségeket. A Delta hangerő funkcióra történő váltás előtt a készüléket át kell kapcsolni a csatlakoztatott készülékre.

### [Automata surround]

A TV-készülék automatikusan a rendelkezésre álló legjobb sugárzott surround hangzásra kapcsol. Válassza a [Be] vagy [Ki] beállítást.

### Az Ambilight-beállítások módosítása

- 1 Nyomja meg a távirányítón a MENU (Menü) gombot, majd válassza a [A TV menüje] > [A televízió beállításai] > [Ambilight] lehetőséget.
- 2 Nyomja meg a  $\blacktriangleright$  gombot a lista megnyitásához.

![](_page_25_Picture_417.jpeg)

- A ▲ vagy a ▼ gombbal válassza ki az alábbi beállítások valamelyikét:
- [Ambilight] Az Ambilight [Be] vagy [Ki] értékre állítása.
- [Fényerő] Az Ambilight által sugárzott fény szintjének szabályozása.
- [Mód]

Négy Ambilight üzemmód áll rendelkezésre:

#### [Szín], [Pihentető], [Mérsékelt], [Dinamikus].

• [Szín]

Válassza ki valamelyik előre megadott színbeállítást ([Meleg fehér], [Hideg fehér], [Kék]) vagy állítson be egyéni színt. Egyéni szín beállítása esetén először válassza a *[Telítettség]* jellemzőt, és állítsa magas értékre. Majd válassza a [Színskála]jellemzőt, és adjon meg egy 0 és 100 közötti számértéket.

[Felosztás]

A TV-készülék bal és jobb oldalára különkülön beállítja az Ambilight-szín szintjét.

A [Maximum], [Közepes], [Minimum] és [Ki] szint közül választhat. A [Ki] lehetőség választása esetén csak monó színeket nyújt az Ambilight.

[Balansz]

A TV-készülék bal és jobb oldalára külön-külön beállítja az Ambilight szintjét.

Vigyázat

## • A távirányítóvétel gyengítésének elkerülése érdekében

ügyeljen arra, hogy a készülékeken lévő távirányítóérzékelők ne kerüljenek az Ambilight hatókörébe.

### Ambilight engedélyezése a TVkészülék készenléti üzemmódjában

A TV-készülék készenléti üzemmódjában is bekapcsolhatja az Ambilight-funkciót, hogy hangulatosabbá tegye a helyiséget. Ebben az üzemmódban az Ambilight csak állandó színként áll rendelkezésre.

![](_page_26_Figure_14.jpeg)

- 1 A TV-készülék készenléti állapotában nyomja meg a távirányító AMBILIGHT AMBILIGHT gombját.
- 2 A MODE gomb többszöri megnyomásával válasszon ki egy színt.

### A LightGuide fényerejének beállítása

- 1 Nyomja meg a távirányító MENU (Menü) gombját, és válassza a [A TV menüje] > [Installálás][Preferenciák] > [LightGuide fényerő] menüpontot.
- $2$  Nyomja meg a  $\blacktriangleright$  gombot a [LightGuide fényerő] menü megnyitásához.
- $3$  A  $\triangle$  vagy a  $\blacktriangledown$  gombbal válassza ki a LightGuide fényerejét:
	- [0]: Kikapcsolva
	- $[1]: 25%$
	- $[2]: 50%$
	- [3]: 75%
	- [4]: Teljes
- $4$  A jóváhagyáshoz nyomja meg az **OK** gombot.
- $5$  A menüből való kilépéshez nyomja meg a MENU (Menü) gombot.

### Váltás Bolt vagy Otthon üzemmódra

- 1 Nyomia meg a távirányító MENU (Menü) gombját, és válassza a [A TV menüje] > [Installálás][Preferenciák] > [Hely] menüpontot.
- $2 A \triangleright$  gomb megnyomásával lépjen be a Hely menübe.
- $3$  A  $\triangle$  vagy  $\blacktriangledown$  gombbal válassza ki a TVüzemmódot:
	- [Shop]

Az üzlethelyiségekben ideális [Élénk] beállítási sémát alkalmazza.

A beállítások módosítása csak korlátozott mértékben lehetséges.

- [Otthon] Az otthoni felhasználók az összes TVbeállítást tetszés szerint módosíthatják.
- 4 A jóváhagyáshoz nyomja meg az OK gombot.
- $5$  A menüből való kilépéshez nyomja meg a MENU (Menü) gombot.

### Speciális teletextfunkciók használata

A TV-készülék 1,200 oldalas memóriával rendelkezik, amely tárolja a sugárzott teletextoldalakat és aloldalakat. A teletext-memória csökkenti az egyes oldalak betöltődéséhez szükséges időt.

### Teletext aloldalainak kiválasztása

Egy-egy teletextoldalhoz gyakran több aloldal tartozik. Az aloldalak a főoldal száma melletti sávon jelennek meg.

- $1$  Nyomja meg a távirányító  $\blacksquare$ Teletext gombját.
- $2$  Válasszon ki egy teletext-oldalt.
- **3** Nyomja meg a  $\triangleleft$  vagy a  $\triangleright$  gombot az aloldal kiválasztásához.

### A T.O.P. Teletext kezelése

A T.O.P. (Table Of Pages, oldaljegyzékes) teletext-adások lehetővé teszik, hogy oldalszámok beírása nélkül egyik témáról a másikra ugorjon. T.O.P. nem mindegyik TVcsatorna esetében elérhető.

- $1$  Nyomja meg a távirányító  $\blacksquare$ Teletext gombját.
- 2 Nyomja meg az **INFO** gombot.

![](_page_27_Figure_15.jpeg)

- » Megjelenik a T.O.P. áttekintő lista.
- $3 A \leftrightarrow \text{vagy a } \blacktriangle \blacktriangledown$  gombbal válassza ki a témát.
- $4$  Az oldal megtekintéséhez nyomja meg az OK gombot.

### Felezett képernyős teletext használata

A felezett képernyős teletext engedélyezésével az adott csatorna vagy forrás a képernyő bal oldalán jelenik meg. A teletext pedig a képernyő jobb oldalán jelenik meg.

- 1 A felezett képernyős teletext engedélyezéséhez nyomja meg a távirányító <sup>1</sup> Osztott képernyő gombját.
- $2$  A normál teletext megjelenítéséhez nyomja meg ismét a **II Osztott képernyő** gombot.
- $3$  A teletext kikapcsolásához nyomja meg a Teletext gombot.

### Keresés a teletextben

A funkció segítségével gyorsan egy adott oldalszámhoz kapcsolódó témához ugorhat, vagy szavakat kereshet a teletext-oldalak között.

- **1** Nyomja meg a távirányító  $\blacksquare$ **Teletext** gombját.
- $2$  Az első szó vagy szám kijelöléséhez nyomja meg az OK gombot.
- $3$  A  $\blacktriangle$   $\blacktriangledown$  vagy a  $\blacktriangleleft$  gombbal léphet a következő szóra vagy számra az oldalon.
- 4 Nyomja meg az OK gombot a kijelölt szót vagy számot tartalmazó oldal megkereséséhez.
- $5$  A [Keresés] funkcióból való kilépéshez nyomja meg hosszan a ▲ gombot, amíg meg nem szűnik az összes szó vagy szám kijelölése.

### A teletextoldalak nagyítása

A kényelmesebb olvashatóság érdekében a teletext-oldalak kinagyíthatók.

- $1$  Nyomja meg a távirányító  $\blacksquare$ Teletext gombját, majd válassza ki a teletextoldalt.
- $2$  Ha az oldal felső részét szeretné kinagyítani, nyomja meg a távirányító OPTION gombját.

![](_page_28_Figure_6.jpeg)

- $3$  Az oldal alsó részének nagyításához nyomja meg ismét az OPTION gombot.
- A kinagyított oldalon a  $\blacktriangle$  és a  $\nabla$  gombbal lapozhat.
- 5 A normál oldalmérethez az OPTION gomb ismételt megnyomásával térhet vissza.

#### A teletext menüjének használata

A teletext menüben található funkciók segítségével megjelenítheti a rejtett információkat, automatikusan léptetheti az aloldalakat, valamint módosíthatja a karakterkészletet.

**1** Nyomja meg a távirányító  $\blacksquare$ **Teletext** gombját.

2 Nyomja meg az MENU (Menü) gombot. Megjelenik a **[Teletext menü]** menü.

![](_page_28_Picture_350.jpeg)

- $3$  A  $\triangle$  vagy a  $\blacktriangledown$  gombbal válassza ki a kívánt menüpontot.
	- [Kimutatás]

Az egyes oldalakon elrejtett információk (pl. rejtvények, találós kérdések megoldása) megjelenítésére vagy elrejtésére szolgál.

- [Aloldal-forgatás] Ha a kiválasztott oldalhoz aloldalak is tartoznak, az aloldalakat automatikusan léptetheti.
- [Nyelv]

Bizonyos nyelvek eltérő karaktereket használnak. Más nyelv használata esetén kapcsoljon át a megfelelő nyelvcsoportra, hogy a szöveg helyesen jelenjen meg.

- 4 Az egyes beállításokat az OK gombot megnyomva módosíthatja:
- $5$  A [Teletext menü] menüből való kilépéshez nyomja meg az MENU (Menü) gombot.
- $6$  A teletext kikapcsolásához nyomja meg a **ETeletext** gombot.

### Digitális szöveges szolgáltatások használata (csak az Egyesült Királyságban)

Az Egyesült Királyságban egyes digitális TVszolgáltatók további digitális szöveges vagy interaktív szolgáltatásokat kínálnak (például a BBC1). Ezek a szolgáltatások a normál

teletexthez hasonlóan működnek, de szám-, szín- és navigációs gombok is használhatók.

- $1$  Nyomja meg a távirányító  $\blacksquare$ Teletext gombját.
- $2$  Egy elem kiválasztásához vagy kijelöléséhez nyomja meg a ▲▼ vagy a ◀▶ gombot.
- $3$  A megfelelő színes gombbal válassza ki a kívánt opciót.
- 4 A jóváhagyáshoz vagy az aktiváláshoz nyomja meg az OK gombot.
- $5$  Az MHEG CANCEL gomb megnyomásával léphet ki a digitális szöveges vagy interaktív szolgáltatásokból.

A digitális szöveges szolgáltatások nem használhatók, amikor az adott csatorna feliratozást is sugároz, és a [Funkciók] menü [Feliratozás bekapcsolva] funkciója be van kapcsolva (lásd: 'A feliratozás használata' oldal  $34$ .

### A Teletext 2.5 használata

Ha egy adott TV-csatorna sugározza ezt a típusú teletextet, a Teletext 2.5 a normál teletextnél szebb színeket és fejlettebb grafikákat kínál. A Teletext 2.5 alapértelmezés szerint be van kapcsolva.

- 1 Nyomja meg a távirányító MENU (Menü) gombját, és válassza a [A TV menüje] > [Installálás][Preferenciák] > [Teletext 2.5] menüpontot.
- 2 Nyomja meg a  $\blacktriangleright$  gombot a lista megnyitásához.
- $3$  Válassza a [Be] vagy [Ki] beállítást.
- $4$  A beállítás módosításához nyomja meg az OK gombot.

### Kedvenclisták létrehozása

A [Minden csatorna] lista mellett saját listát is összeállíthat kedvenc TV-csatornáiból és rádióállomásaiból. A család minden tagja létrehozhatja saját kedvenclistáját.

### Kedvenclista kiválasztása

- 1 Nyomja meg a távirányító OK gombját. Vagy nyomja meg a MENU (Menü) gombot, és válassza a [Csatornák listája] menüpontot.
	- » Újonnan behangolt készüléken az [Minden csatorna] lista jelenik meg.

![](_page_29_Picture_18.jpeg)

- » Ha a készülék nem újonnan van behangolva, a legutoljára kiválasztott kedvenclista jelenik meg.
- 2 Az összes kedvenclista megjelenítéséhez nyomja meg a piros gombot.
- **3** Nyomja meg a  $\triangle$  vagy a  $\blacktriangledown$  gombot valamelyik lista kiválasztásához.
- 4 Nyomja meg az OK gombot. » Megjelenik a kiválasztott kedvenclista.
- $5$  A kilépéshez nyomja meg újra az OK gombot.

#### Kedvenclista összeállítása

- 1 Nyomia meg a távirányító OK gombját. » Megjelenik az utoljára kiválasztott lista.
- $2$  Az összes kedvenclista megjelenítéséhez nyomja meg a piros gombot.
- **3** Nyomia meg a  $\triangle$  vagy a  $\blacktriangledown$  gombot valamelyik lista kiválasztásához.
- 4 Nyomia meg az OK gombot.
- $5$  A zöld gomb megnyomásával váltson [Vált. jegyzék] módra.
	- » A lista kiválasztásával megjelenik a teljes csatornalista.
- 6 Egy adott csatorna kijelöléséhez nyomja meg a  $\triangle$  vagy a  $\nabla$  gombot.
- 7 A kijelölt csatorna megjelöléséhez (vagy a jelölés megszüntetéséhez) nyomja meg az OK gombot.
	- » A csatorna a kiválasztott listára kerül (vagy törlődik onnan).
- 8 A [Vált. jegyzék] módból való kilépéshez nyomja meg újra a zöld gombot.
	- » Ekkor ismét megjelenik a módosított csatornalista.

#### Csatorna kiválasztása a kedvenclistából

- 1 Nyomja meg a távirányító OK gombját. Megjelenik az utoljára kiválasztott csatornalista.
- $2 A \triangle$  vagy a  $\blacktriangledown$  gombbal jelölje ki a kívánt csatornát.
- 3 Nyomja meg az OK gombot. A TV-készülék a választott csatornára hangol.

![](_page_30_Figure_11.jpeg)

![](_page_30_Figure_12.jpeg)

• A kiválasztott listán található csatornák között a távirányító - P + gombjával válthat. A listán nem szereplő csatornákat a számgombok segítségével választhatja ki.

### Az elektronikus műsorfüzet használata

Az elektronikus műsorfüzet a digitális TVműsorokat jeleníti meg a képernyőn. Ez az útmutató analóg csatornákhoz nem áll rendelkezésre. Műsoridő, cím és műfaj szerint navigálhat és választhatja ki a műsorokat. Kétféle elektronikus műsorfüzet létezik: [Now and next] és [7 or 8 day].Az [Now and next] mindenhol elérhető, a <sup>[7</sup> or 8 day] azonban csak bizonyos országokban.

A műsorfüzet menü segítségével az alábbiakra nyílik lehetősége:

- Megtekintheti az aktuálisan sugárzott digitális műsorok listáját
- Megtekintheti a soron következő műsorokat.
- Műfajok szerint rendezheti a műsorokat.
- Emlékeztetőket állíthat be, amelyek figyelmeztetik az adott műsorok kezdésére.
- Létrehozhatja a kedvenc EPG-csatornáinak listáját

### Az elektronikus műsorfüzet bekapcsolása

![](_page_31_Picture_1.jpeg)

#### Megjegyzés

• Az elektronikus műsorfüzet első használata alkalmával előfordulhat, hogy a rendszer frissítés végrehajtására kéri. Ebben az esetben kövesse a képernyőn megjelenő utasításokat.

#### 1 Nyomja meg a távirányító GUIDE (MŰSORFÜZET) gombját.

![](_page_31_Figure_5.jpeg)

Vagy nyomja meg a MENU (Menü) gombot, és válassza a [Elektronikus műsorfüzet] menüpontot.

Az alábbi műsorfüzet típusok jelennek meg:

[Now and next]

Az aktuálisan sugárzott műsorról jelenít meg részletes információkat.

![](_page_31_Picture_401.jpeg)

[7 or 8 day] A [7 or 8 day] adatainak lekérése igénybe vehet némi időt. A betöltés után megjelenik a TV-műsorok listája.

![](_page_31_Picture_402.jpeg)

- $2$  A távirányító színes gombiai segítségével aktiválhatja a rendelkezésre álló funkciókat:
	- [Következő] Információk megjelenítése a következő műsorról.
	- [Emlékeztető] Műsor bejelölése emlékeztetőként.
	- [Nézés] Az aktuális műsor megtekintése vagy meghallgatása.
	- [Ugrás] Váltás a következő vagy az előző napra.
		- [Info] Információkat jelenít meg a kiválasztott műsorról, ha vannak.
- $3$  Az elektronikus műsorfüzetből való kilépéshez nyomja meg a GUIDE (MŰSORFÜZET) gombot.

### További tudnivalók a részletes műsorfüzetről

A [Elektronikus műsorfüzet] menüben a műfaj szerinti keresés és az emlékeztetők beállítása mellett számos más funkció áll rendelkezésre.

- 1 Nyomja meg a távirányító GUIDE (MŰSORFÜZET) gombját.
- 2 Nyomja meg a távirányító MENU (Menü) gombját. Megjelenik a [Elektronikus műsorfüzet] menü.

![](_page_32_Picture_400.jpeg)

- $3 A \triangle$  vagy a  $\blacktriangledown$  gombbal válassza ki a kívánt menüpontot.
- **4** A belépéshez nyomja meg a ▶ gombot.<br>5 A kiválasztáshoz nyomia meg a ▲ yagy a
- A kiválasztáshoz nyomja meg a  $\blacktriangle$  vagy a  $\blacktriangledown$ gombot.
- $6$  A kiválasztás aktiválásához nyomja meg az OK gombot vagy a zöld gombot.
- 7 Az elektronikus műsorfüzetből való kilépéshez nyomja meg a GUIDE (MŰSORFÜZET) gombot.

#### Megjegyzés

• Csak a Kedvenc EPG csatornák jelölésű csatornák jelennek meg a *[Elektronikus műsorfüzet]* menüben.

### Az időzítők és a gyermekzár használata

Ez a fejezet a TV-készülék adott időpontban történő be- és kikapcsolásának módját, illetve a Gyermekzár funkció használatát ismerteti.

### A TV-készülék automatikus átkapcsolása készenléti módba (Időzített kikapcsoló)

Az időzített kikapcsoló meghatározott idő elteltével a TV-készüléket készenléti módba kapcsolja.

1 Nyomja meg a távirányítón a MENU (Menü) gombot, majd válassza a [A

TV menüje] > [Funkciók] > [Időzített kikapcsoló] lehetőséget.

- 2 Nyomja meg a  $\blacktriangleright$  gombot az [Időzített kikapcsoló] sáv megnyitásához.
- $3$  A  $\triangle$  vagy a  $\triangledown$  gombbal állítsa be a kikapcsolás idejét.
	- » Ez öt percenként egészen 180 percig állítható. A nulla érték kiválasztásával az időzített kikapcsoló leállítható.
- $4$  Az időzített kikapcsoló aktiválásához nyomja meg az OK gombot.

#### Megjegyzés

• A TV-készüléket korábban is kikapcsolhatja, vagy a visszaszámlálás alatt törölheti a beállított időt.

### A TV-készülék automatikus bekapcsolása (Időzítő)

Az időzítő készenléti üzemmódból bekapcsolja a készüléket a megadott csatornára, a megadott időpontban.

- 1 Nyomja meg a távirányítón a MENU (Menü) gombot, majd válassza a [A TV menüje] > [Funkciók] > [Időzítő] lehetőséget.
- $2$  Nyomja meg a  $\blacktriangleright$  gombot a [Időzítő] menü megnyitásához.
- $3$  A csatorna, a hét napja, a gyakoriság és a kezdő időpont megadásához a ▲▼ vagy a gombbal válassza ki, majd jelenítse meg a megfelelő menüpontokat.
- 4 A jóváhagyáshoz nyomja meg az OK gombot.
- $5$  A menüből való kilépéshez nyomja meg a MENU (Menü) gombot.

![](_page_33_Picture_0.jpeg)

• Az [Időzítő] kikapcsolásához válassza az [Időzítő] menüből a [Ki] pontot.

#### TV-csatornák vagy csatlakoztatott készülékek zárolása (Gyermekzár)

A TV-csatornák vagy a csatlakoztatott eszközök egy négyjegyű kód segítségével zárolhatók, hogy a gyermekek ne tudják a számukra nem engedélyezett tartalmakat megnézni.

### A Gyermekzár kódjának beállítása vagy módosítása

- 1 Nyomia meg a távirányítón a MENU (Menü) gombot, majd válassza a [A TV menüje] > [Funkciók] > [Kódbeállítás]/ [Kód módosítása] lehetőséget.
- 2 A kódbeállításba történő belénéshez nyomja meg a ▶ gombot.
- $3$  Adja meg a kódot a számgombokkal. Ismét megjelenik a [Funkciók] menü, és arról tájékoztat, hogy a kód létrehozása vagy módosítása megtörtént.

• Ha elfelejtette a kódot, írja be a "8888" számot a meglévő kód felülírásához.

### Belépés a Gyermekzár menübe

- 1 A kód megadásához nyomja meg a távirányító MENU (Menü) gombját, és válassza a [A TV menüje] > [Funkciók] >  $[Gyermekzár] > | \cdot |$  menüpontot.
- 2 Adja meg a kódot a számgombokkal.

### Az összes csatorna és a csatlakoztatott eszköz zárolása és a zárolás feloldása

- 1 Válassza a [Gyermekzár] menü [Zár] vagy [Kiold] pontját.
- **2** Nyomia meg az **OK** gombot.

#### Adott műsor vagy összes csatorna zárolása a megadott időponttól kezdve

1 Válassza a [Gyermekzár] menü [Egyéni zár] pontját.

![](_page_33_Picture_411.jpeg)

- 2 Nyomja meg a  $\blacktriangleright$  gombot a [Egyéni zár] menü megnyitásához.
- 3 Nyomja meg ismét a  $\blacktriangleright$  gombot az [Zár után] menü megnyitásához.
- $4$  Válassza a [Be] beállítást az [Időzítőzár] engedélyezéséhez.
- **5** Nyomja meg az  $\triangleleft$  gombot.
- **6** ∨álassza az **[Idő]** menüpontot.<br>**7** Nyomia meg az ▶ gombot.
- Nyomja meg az ▶ gombot.
- 8 Adja meg az időt a  $\blacktriangle$  vagy a  $\blacktriangledown$  és a  $\blacktriangleright$ gombbal.
- **9** Nyomja meg az **OK** gombot.

### Egy vagy több csatorna és a csatlakoztatott eszközök zárolása

- 1 Válassza a [Gyermekzár] menü [Egyéni zár] pontját.
- 2 A belépéshez nyomja meg a  $\blacktriangleright$  gombot.
- **3** Nyomja meg a  $\triangle$  vagy a  $\blacktriangledown$  gombot a [Csatorna zárolása] kiválasztásához.

Tanács

- 4 Nyomja meg az  $\blacktriangleright$  gombot.
- $5$  A  $\triangle$  vagy a  $\blacktriangledown$  gombbal jelölje ki a zárolni vagy feloldani kívánt csatornát vagy készüléket.
- 6 Az egyes kijelölt csatornák vagy készülékek zárolásához vagy feloldásához nyomja meg az OK gombot.

### Szülői minősítések beállítása

Számos digitális adást sugárzó szolgáltató korhatárjelzéssel látja el a műsorait. A TVkészülék beállítható úgy, hogy csak a gyermekei korának megfelelő korhatárjelzésű műsorokat jelenítse meg.

- 1 Válassza a [Gyermekzár] menü [Egyéni zár] pontját.
- 2 A belépéshez nyomja meg a  $\blacktriangleright$  gombot.<br>3 Nyomja meg a  $\blacktriangle$  yagy a  $\nabla$  gombot a
- Nyomja meg a ▲ vagy a ▼ gombot a [Szülői minősítés] kiválasztásához.
- **4** Nyomja meg az  $\blacktriangleright$  gombot.
- $5$  A  $\triangle$  vagy a  $\blacktriangledown$  gombbal válassza ki a kívánt korhatárt.
- 6 A [Gyermekzár] menüből való kilépéshez nyomja meg a MENU (Menü) gombot.

### A feliratozás használata

Lehetőség van a feliratok engedélyezésére az egyes TV-csatornák esetében. A feliratok sugárzása teletexten vagy DVB-T digitális sugárzáson keresztül történik. Digitális sugárzás esetében lehetőség van a felirat preferált nyelvének kiválasztására is.

### Feliratozás engedélyezése analóg TVcsatornák esetében

- $1$  Válasszon ki egy analóg TV-csatornát.
- $2$  Nyomja meg a távirányító  $\blacksquare$ Teletext gombját.
- $3$  Adja meg a feliratoldal háromjegyű oldalszámát.
- 4 A teletext kikapcsolásához nyomja meg a **ETeletext** gombot.
- 5 Nyomia meg a távirányítón a MENU (Menü) gombot, majd válassza a [A TV menüje] > [Funkciók] > [Felirat] lehetőséget.
- **6** Nyomja meg a  $\triangleright$  gombot a lista megnyitásához.

![](_page_34_Picture_419.jpeg)

- $\overline{7}$  A  $\triangle$  vagy a  $\overline{v}$  gombbal válassza a [Be], illetve a [Felirat némitáskor] beállítást attól függően, hogy a feliratozást állandóan látni szeretné-e, vagy csak akkor, amikor a távirányító *\** gombjával elnémítja a hangot.
- $8$  A OK gomb megnyomásával térjen vissza a [Funkciók] menübe.

#### Megjegyzés

• A feliratozás engedélyezéséhez minden egyes analóg csatornánál meg kell ismételnie ezt a műveletet.

### Feliratozás engedélyezése digitális TVcsatornák esetében

- 1 Nyomja meg a távirányítón a MENU (Menü) gombot, majd válassza a [A TV menüje] > [Funkciók] > [Felirat] lehetőséget.
- 2 Nyomja meg a  $\blacktriangleright$  gombot a lista megnyitásához.

![](_page_35_Picture_317.jpeg)

- $3 A \triangle$  vagy a  $\blacktriangledown$  gombbal válassza a [Be], illetve a [Felirat némitáskor] beállítást attól függően, hogy a feliratozást állandóan látni szeretné-e, vagy csak akkor, amikor a távirányító  $\mathbb K$  gombjával elnémítja a hangot.
- 4 A OK gomb megnyomásával térjen vissza a [Funkciók] menübe.

### Feliratozás nyelvének kiválasztása digitális TV-csatornákon

Megjegyzés

- Amikor az alábbi módon beállítia valamelyik digitális TV-csatorna feliratozásának nyelvét, ezzel átmenetileg felülírja a [Installálás] menüben választott feliratnyelvet.
- 1 Nyomja meg a távirányítón a MENU (Menü) gombot, majd válassza a [A TV menüje] > [Funkciók] > [Feliratok nyelve] lehetőséget.
- 2 A rendelkezésre álló nyelvek listájának megjelenítéséhez nyomja meg a ▶ gombot.
- $3$  A  $\triangle$  vagy a  $\triangledown$  gombbal válassza ki a kívánt feliratnyelvet.
- 4 Nyomja meg az OK gombot.

### Fényképek megtekintése és zenehallgatás

Külső USB-tárolóeszköz csatlakoztatásával megtekinthet képeket (csak a JPEG formátum támogatott) vagy hallgathat zenét (csak az MP3 vagy a Linear PCM formátum támogatott).

![](_page_35_Picture_12.jpeg)

#### Megjegyzés

• A Philips nem vonható felelősségre, ha a TV-készülék nem támogatja az USB-tárolóeszközt, továbbá a Philips nem vállalja a felelősséget a tárolt adatok károsodásáért vagy megsemmisüléséért.

### USB-tárolóeszköz csatlakoztatása

A TV (lásd: 'Készülékek csatlakoztatása' oldal 44)készülék bekapcsolt állapotában csatlakoztassa az USB-tárolóeszközt a TV-készülék oldalán található USB-porthoz. Automatikusan megjelenik a főmenü, amelyben az USB-eszköz neve kijelölve látható a [Multimédia] felirat mellett.

![](_page_35_Figure_17.jpeg)

### USB-tárolóeszköz eltávolítása

Vigyázat

- Az USB-eszközt a károsodás elkerülése érdekében mindig az alábbiakban leírt eljárással távolítsa el.
- Nyomia meg a távirányító MENU (Menü) gombját a [Multimédia] menüből való kilépéshez.
- $2$  Várjon öt másodpercet, mielőtt eltávolítaná az USB-eszközt.

### Fényképek megtekintése

1 Miután csatlakoztatta az USB-tárolóeszközt a TV-készülékhez, nyomja meg a  $\blacktriangleright$  gombot a [Multimédia] menü megjelenítéséhez.A [Kép] opció kijelölve jelenik meg.

![](_page_36_Picture_386.jpeg)

 $2$  Nyomja meg a  $\blacktriangleright$  gombot a [Kép] mappa megnyitásához.

![](_page_36_Picture_387.jpeg)

A ▲ vagy a ▼ gombbal válassza ki a kívánt képet vagy képalbumot az USB-eszközről.

![](_page_36_Figure_6.jpeg)

4 A kép megtekintéséhez vagy az albumban tárolt képek diavetítésszerű megjelenítéséhez nyomja meg az OK gombot.

- 5 A diavetítés szüneteltetéséhez nyomja meg az OK gombot. Az újraindításhoz nyomja meg ismét az OK gombot.
- 6 Nyomja meg az egyik színes gombot a távvezérlőn a TV-készülék képernyőjének alsó részén látható, megfelelő funkció indításához.
- $7$  A diavetítés leállításához és a többi funkció megtekintéséhez nyomja meg a kék gombot. Ha a képernyő alsó részén a funkciókat jelző sáv eltűnt, azt bármelyik színes gomb megnyomásával előhívhatja.
- 8 Nyomja meg a  $\triangleleft$  gombot, és válassza ki a következő képet vagy albumot.

### A diavetítés beállításai

- [Részletek nélkül]/[Több részlet] A diavetítésben szereplő képek neve, dátuma, mérete és a következő kép megjelenítése.
	- [Átmenetek] A rendelkezésre álló képátmeneti stílusok megjelenítése. Nyomja meg a vagy a gombot a választáshoz, majd az OK gombot az aktiváláshoz.
- [Dia megj. ideje] A képváltás időközének beállítása: [Kicsi], [Közepes] vagy [Hosszú idő].
- [Elforgat] A kép elforgatása.
- [Zoom] A nagyítási lehetőségek listájának megjelenítése.
- [Műsor indítása]/[Műsort megállít]

A diavetítés elindítása vagy leállítása.

### Képek megtekintése bélyegképként

A bélyegképek lehetővé teszik a képalbumok áttekintés formájában történő megtekintését.

- 1 Válassza ki a kívánt képalbumot.
- $2 \rightarrow$  A  $\rightarrow$  gomb megnyomásával jelenítse meg a képlistát.
- **3** Nyomja meg a zöld gombot.
- **4** Nyomia meg a  $\triangle$  vagy a  $\blacktriangledown$ , illetve a  $\blacktriangle$  vagy a gombot a kívánt kép kijelöléséhez.
- $5$  A kép megtekintéséhez nyomja meg az OK gombot.
- 6 A bélyegképes áttekintéshez való visszatéréshez nyomja meg a < gombot.
- 7 A képlistához való visszatéréshez nyomja meg a zöld gombot.

### Zene hallgatása

- 1 Miután csatlakoztatta az USB-tárolóeszközt a TV-készülékhez, nyomja meg a  $\blacktriangleright$  gombot a [Multimédia] menü megjelenítéséhez.
- 2 Válassza a **[Zene]** menüpontot, majd nyomja meg a ▶ gombot a [Zene] mappa megnyitásához.
- $3$  A  $\triangle$  vagy a  $\triangledown$  gombbal válassza ki a kívánt zeneszámot vagy albumot.
- 4 A kiválasztott zeneszám vagy album lejátszásához nyomja meg az OK gombot.

#### A zenelejátszással kapcsolatos beállítások

- [Részletek nélkül]/[Több részlet] A fájl nevének megjelenítése.
- [Ismétlés: egyet]/ [Ismét.:mindent] A zeneszám vagy album ismételt lejátszása.
- [Kevert sorrend]

Zeneszámok lejátszása véletlenszerű sorrendben.

#### Diavetítés megtekintése háttérzenével

A tárolt képeket tartalmazó diavetítés háttérzenével is megtekinthető.

- 1 Először válassza ki a kívánt albumot, majd nyomja meg az OK gombot.
- $2$  Válassza ki a megjeleníteni kívánt albumot, majd nyomja meg az OK gombot.

### Digitális rádiócsatornák hallgatása

Ha lakhelyén fogható digitális adás, akkor a digitális rádiócsatornákat a készülék a telepítés során automatikusan beállítja. A digitális rádióállomások sorrendjét behangolás után megváltoztathatja(lásd: 'csatornák rendszerezése' oldal 42).

- 1 Nyomia meg a távirányító OK gombiát. Megjelenik az [Minden csatorna] menü.
- $2$  A számgombok segítségével válasszon ki egy rádiócsatornát.
- $3$  Nyomja meg az OK gombot.

### A TV-készülék szoftverének frissítése

A Philips folyamatosan törekszik termékei javítására, és határozottan ajánljuk, hogy az egyes frissítések rendelkezésre állása esetén frissítse a TV-készülék szoftverét. A frissítések rendelkezésre állását a www.philips.com/ support oldalon ellenőrizheti.

#### Az aktuális szoftververzió ellenőrzése

Nyomja meg a távirányítón a MENU (Menü) gombot, majd válassza a [A TV menüje] > [Szoftverfrissítés] > [Információ az aktuális szoftverről] lehetőséget.

#### Szoftverfrissítések keresése

A Philips bizonyos időközönként digitális sugárzás keretében üzeneteket bocsát ki, amelyek szoftverfrissítések rendelkezésre állását jelentik be:

1 Nyomja meg a távirányítón a MENU (Menü) gombot, majd válassza a [A TV menüje] > [Szoftverfrissítés] > [Hirdetés] lehetőséget.

### Szoftver frissítése (digitális sugárzás)

Ha a TV-készülék (DVB-T) digitális sugárzást fogad, akkor a készülék automatikusan megkapja a szoftverfrissítéseket. Ha a képernyőn megjelenő üzenet kéri fel a szoftver frissítésére:

- Válassza a [Jelenleg] elemet (ajánlott) a szoftver azonnali frissítéséhez.
- Válassza a [Később] elemet, ha azt szeretné, hogy a készülék később emlékeztesse a szoftver frissítésére.
- Ha szeretne kilépni a frissítésből, a [Törlés] lehetőséget válassza (nem ajánlott). Ha leállítja a frissítést, végezze el manuálisan a szoftver frissítését a MENU (Menü) gomb megnyomásával és a [A TV menüje] > [Szoftverfrissítés] > [Helyi frissítések] menüpont kiválasztásával. Kövesse a képernyőn megjelenő utasításokat.

#### Szoftver frissítése (analóg sugárzás)

A művelet végrehajtása előtt győződjön meg a következőkről:

- van elég ideje a teljes frissítési művelet befejezéséhez;
- rendelkezésére áll legalább 64 MB szabad tárhellyel rendelkező USB-tárolóeszköz;
- rendelkezésére áll USB-porttal és internethozzáféréssel rendelkező számítógép.
- 1 Nyomja meg a távirányítón a MENU (Menü) gombot, majd válassza a [A TV menüje] > [Szoftverfrissítés] > [Frissítő segéd] lehetőséget.
- $\frac{2}{3}$  Válassza az **[Azonnali indítás]** menüpontot.<br> $\frac{3}{3}$  Csatlakoztassa az USB-tárolóeszköz
- Csatlakoztassa az USB-tárolóeszköz és nyomja meg a zöld gombot. Egy azonosítófájl másolódik az USB-eszközre.
- **4** A befejezéshez nyomja meg a zöld gombot.<br>5  $\int$  Gsatlakoztassa az USB-tárolóeszközt a
- 5 Csatlakoztassa az USB-tárolóeszközt a számítógéphez.
- 6 A számítógépen tallózzon az USBtárolóeszközre és kattintson duplán az "Update" nevű HTML-fájlra.

7 A frissítés befejezéséhez kövesse a képernyőn megjelenő utasításokat.

# 7 Csatornák behangolása

A TV-készülék első bekapcsolása alkalmával a készülék felkéri a megfelelő menünyelv kiválasztására és az összes TV- és digitális rádiócsatorna (ha vannak ilyenek) automatikus telepítésének végrehajtására.

Ez a fejezet a csatornák újratelepítésére, valamint egyéb hasznos csatornatelepítés funkciókra vonatkozó információkat tartalmaz.

#### Megjegyzés

• A csatornák újrahangolása során a [Minden csatorna] lista megváltozik.

### A csatornák automatikus behangolása

Ez a fejezet bemutatja, hogyan keresheti meg és tárolhatja automatikusan a csatornákat. Az utasítások a digitális és az analóg csatornákra egyaránt vonatkoznak.

#### 1. Lépés: Válassza ki a menü nyelvét

![](_page_39_Picture_8.jpeg)

• Ha a nyelvi beállítások megfelelőek, folytassa a 3. lépéssel.

1 Nyomja meg a távirányítón a MENU (Menü) gombot, majd válassza a [A TV menüje] > [Installálás] > [Nyelvek] lehetőséget.

![](_page_39_Picture_297.jpeg)

- 2 Nyomja meg a  $\blacktriangleright$  gombot a [Nyelvek] menü megnyitásához.
- $3$  A  $\triangle$  vagy a  $\triangledown$  gombbal válassza ki a kívánt nyelvet.
- $4$  A jóváhagyáshoz nyomja meg az **OK** gombot.
- $5$  A  $\triangleleft$  gomb megnyomásával térjen vissza a **[Installálás]** menübe. A [Nyelvek] menüben a menünyelven kívül az alábbi nyelvi beállításokat is megadhatja (kizárólag digitális csatornák esetében):
- [Választott kísérőhang] Adja meg a választott nyelvet (lásd: 'Hangbeállítások' oldal 24).
- [Választott feliratozás] Válassza ki a rendelkezésre álló feliratnyelvek egyikét (lásd: 'Feliratozás nyelvének kiválasztása digitális TVcsatornákon' oldal 35).
- [Hallássérült]

Ha meg szeretné jeleníteni a hallásérülteknek készült feliratváltozatot (ha van) a választott nyelven, válassza ki a [Be] beállítást.

#### 2. Lépés: Válassza ki az országot

Válassza ki azt az országot, ahol tartózkodik. A készülék a választott országnak megfelelően hangolja be és rendezi a TV-csatornákat.

![](_page_40_Picture_0.jpeg)

#### Megjegyzés

• Ha az országbeállítások megfelelőek, folytassa a 3. lépéssel.

- 1 Az [Installálás] menüben nyomja meg a  $\blacktriangledown$ gombot a **[Ország]** pont kiválasztásához.
- 2 Nyomja meg a  $\blacktriangleright$  gombot a lista megnyitásához.
- $3$  A  $\triangle$  vagy a  $\triangledown$  gombbal válassza ki a kívánt országot.
- $4$  A  $\triangleleft$  gomb megnyomásával térjen vissza a [Installálás] menübe.

#### 3. Lépés Az időzóna kiválasztása

Csak a több időzónát áthidaló országok esetén áll rendelkezésre. Ugorja át ezt a lépést, ha nem vonatkozik Önre.

- 1 Az [Installálás] menüben nyomja meg a  $\blacktriangledown$ gombot a [Időzóna] pont kiválasztásához.
- 2 Nyomja meg a  $\blacktriangleright$  gombot a lista megnyitásához.
- $3$  A  $\triangle$  vagy a  $\blacktriangledown$  gombbal válassza ki a kívánt időzónát.
- $4$  A  $\triangleleft$  gomb megnyomásával térjen vissza a [Installálás] menübe.

#### 4. Lépés: A csatornák behangolása

A TV-készülék megkeresi és tárolja az összes rendelkezésre álló digitális és analóg TVcsatornát, valamint az összes rendelkezésre álló rádiócsatornát.

- 1 Az **[Installálás]** menüben nyomja meg a gombot a [Csatorna beállítása] pont kiválasztásához.
- 2 Nyomja meg a  $\blacktriangleright$  gombot a [Csatorna beállítása] menü megnyitásához.A [Automatikus installálás] opció kijelölve jelenik meg.
- $3$  Nyomja meg a  $\blacktriangleright$  gombot a [Indítás most] lehetőség kiválasztásához.
- Nyomja meg az OK gombot.
- $5$  Az indításhoz nyomja meg a zöld gombot. A telepítés igénybe vehet néhány percet.
- 6 Amikor a csatornák keresése befejeződött, a piros gomb megnyomásával lépjen vissza az [Installálás] menübe.
- 7 A menüből való kilépéshez nyomja meg a MENU (Menü) gombot.

#### Tanács

• Ha a készülék digitális TV-csatornákat talál, a telepített csatornák listáján üres csatornaszámok is megjelenhetnek. A tárolt csatornákat átnevezheti, átrendezheti, törölheti, valamint újra behangolhatja (lásd: 'csatornák rendszerezése' oldal 45 ) .

### A csatornák kézi behangolása

Ebben a fejezetben megtudhatja, hogyan keresheti meg és tárolhatja kézzel a rendelkezésre álló analóg TV-csatornákat.

#### 1. Lépés A rendszer kiválasztása

Megjegyzés

- Ha a rendszerbeállítások megfelelőek, folytassa a 2. lépéssel.
- Nyomja meg a távirányító MENU (Menü) gombját, és válassza a **[A TV menüje]** > [Installálás][Csatorna beállítása] > [Analóg: kézi installálás] menüpontot.

![](_page_40_Picture_393.jpeg)

- 2 Nyomja meg a  $\blacktriangleright$  gombot a  $\Gamma$ Csatorna beállítása] menü megnyitásához.A [Rendszer] opció kijelölve jelenik meg.
- $3$  Nyomja meg a  $\blacktriangleright$  gombot az [Rendszer] lista megnyitásához.
- $4$  A  $\triangle$  vagy a  $\triangledown$  gombbal válassza ki a kívánt országot vagy térséget.
- $5$  A  $\triangleleft$  gomb megnyomásával térjen vissza a [Csatorna beállítása] menübe.

### 2. Lépés: Új TV-csatornák keresése és tárolása

- 1 Nyomja meg a távirányító MENU (Menü) gombját, és válassza a [A TV menüje] > [Installálás] > [Csatorna beállítása] > [Analóg: kézi installálás] > [Keresés] menüpontot.
- $2$  Nyomja meg a  $\blacktriangleright$  gombot a [Keresés] menü megnyitásához.
- $3$  Nyomja meg a piros gombot és a távvezérlő számgombjai segítségével adja meg manuálisan a háromjegyű frekvenciaértéket. Vagy nyomja meg a zöld gombot a következő csatorna automatikus kereséséhez.
- 4 Ha új csatornát talált, nyomja meg a < gombot.
- $5$  Válassza ki a [Menteni új csatornaként] menüpontot az új csatorna új csatornaszámon történő mentéséhez.
- 6 A belépéshez nyomja meg a  $\blacktriangleright$  gombot.
- 7 Nyomja meg az OK gombot. Megjelenik a [Kész] elem.
- 8 A menüből való kilépéshez nyomia meg a MENU (Menü) gombot.

### Analóg csatornák finomhangolása

Gyenge vétel esetén az analóg csatornák finomhangolása manuálisan is elvégezhető.

1 Nyomja meg a távirányító MENU (Menü) gombját, és válassza a [A TV menüje] > [Installálás] > [Csatorna beállítása] > [Analóg: kézi installálás] > [Finomhangolás] menüpontot.

- 2 Nyomja meg a  $\blacktriangleright$  gombot a [Finomhangolás] menü megnyitásához.
- $3 A \triangle$  és a  $\blacktriangledown$  gombbal állítsa be a frekvenciát.
- $4$  Ha elkészült, nyomja meg a  $\triangleleft$  gombot.
- $5$  A finomhangolással beállított csatorna a [Aktuális csatornát ment] választásával az aktuális vagy egy új csatornaszámon menthető.
- **6** A belépéshez nyomja meg a  $\blacktriangleright$  gombot.
- 7 Nyomja meg az OK gombot. Megjelenik a **[Kész]** elem.
- $8$  A menüből való kilépéshez nyomja meg a MENU (Menü) gombot.

### Csatornák átnevezése

- 1 Nyomja meg a távirányító MENU (Menü) gombját, és válassza a [A TV menüje] > [Installálás][Csatorna beállítása] > [Átrendezés] menüpontot.
- 2 Nyomja meg a  $\blacktriangleright$  gombot az [Átrendezés] lista megnyitásához.
- $3$  Az átnevezni kívánt csatorna kijelöléséhez nyomja meg az **[Átrendezés]** listán a ▲ vagy a ▼ gombot.
- 4 Nyomja meg a piros gombot.
- $5$  Karakterek kiválasztásához nyomja meg a  $\triangleleft$ vagy a  $\blacktriangleright$ , karakterek módosításához pedig a ▲ vagy a ▼ gombot. A szóköz, a számok (0-9) és egyéb különleges karakterek a z és A betűk között találhatók.
- 6 A befejezéshez nyomja meg a zöld gombot vagy az OK gombot.

• Az összes karakter törléséhez nyomja meg a sárga gombot. Ha csak a kijelölt karaktereket kívánja törölni, nyomja meg a kék gombot.

### Csatornák eltávolítása vagy újbóli behangolása

Lehetőség van a tárolt csatornák eltávolítására vagy valamely eltávolított csatorna újratelepítésére.

- 1 Nyomja meg a távirányító MENU (Menü) gombját, és válassza a [A TV menüje] > [Installálás][Csatorna beállítása] > [Átrendezés] menüpontot.
- 2 Nyomja meg a  $\blacktriangleright$  gombot az [Átrendezés] lista megnyitásához.
- $3 A \triangle$  vagy a  $\blacktriangledown$  gombbal válassza ki az eltávolítani vagy újrahangolni kívánt csatornát.
- 4 A csatornák törléséhez vagy újbóli beállításához nyomja meg a zöld gombot.
- $5$  A menüből való kilépéshez nyomja meg a MENU (Menü) gombot.

### Csatornák rendszerezése

- 1 Nyomja meg a távirányító MENU (Menü) gombját, és válassza a [A TV menüje] > [Installálás][Csatorna beállítása] > [Átrendezés] menüpontot.
- 2 Nyomja meg a  $\blacktriangleright$  gombot az [Átrendezés] lista megnyitásához.
- $3$  A  $\triangle$  vagy a  $\triangledown$  gombbal válassza ki az átrendezni kívánt csatornát.
- 4 A csatornát a sárga gombbal feljebb, a kék gombbal lejjebb helyezheti a listán.
- $5$  A menüből való kilépéshez nyomja meg a MENU (Menü) gombot.

### A csatornalista manuális frissítése

Ha a TV-készülék készenléti módban van, minden reggel megtörténik a frissítés. Ez a frissítés összeveti a csatornalistában tárolt csatornákat a szolgáltató által kínált csatornákkal. Ha valamelyik csatorna nem áll rendelkezésre, az automatikusan eltávolításra kerül a csatornalistából.

Az automatikus frissítésen kívül a csatornalista manuális frissítésére is lehetőség van.

- 1 Nyomja meg a távirányító MENU (Menü) gombját, és válassza a [A TV menüje] > [Installálás][Csatorna beállítása] > [Frissítés telepítése] menüpontot.
- 2 Nyomia meg a  $\blacktriangleright$  gombot a [Frissítés telepítése] menü megnyitásához.
	- » A [Indítás most] opció kijelölve jelenik meg.
- $3$  Nyomja meg az OK gombot.
- $4$  A frissítés indításához nyomja meg a zöld gombot.
	- » A művelet eltarthat néhány percig.
- $5$  Amikor a frissítés befejeződött, a piros gomb megnyomásával lépjen vissza a [Csatorna beállítása] menübe.
- $6$  A menüből való kilépéshez nyomja meg a MENU (Menü) gombot.

### Digitális vétel tesztelése

Digitális sugárzás vétele esetén lehetőség van a digitális csatornák minőségének és jelerősségének tesztelésére. Így lehetővé válik az antenna vagy műholdantenna áthelyezése és tesztelése.

1 Nyomja meg a távirányító MENU (Menü) gombját, és válassza a **[A TV menüje]** > [Installálás][Csatorna beállítása] > [Tesztvétel dig. üzemm.] menüpontot.

- 2 Nyomia meg a  $\blacktriangleright$  gombot a **[Teszt-vétel** dig. üzemm.] menü megnyitásához.
- 3 Nyomia meg az OK gombot.
- 4 Automatikus indításhoz vagy a tesztelni kívánt csatorna frekvenciájának manuális megadásához nyomja meg a zöld gombot.
	- » Ha a jelminőség és -erősség gyenge, állítsa új helyzetbe az antennát vagy a műholdantennát és végezze el ismét a tesztet.
- 5 Ha végzett, a frekvencia eltárolásához nyomja meg a sárga gombot.
- 6 A piros gomb megnyomásával térjen vissza a [Csatorna beállítása] menübe.
- 7 A menüből való kilépéshez nyomja meg a MENU (Menü) gombot.

#### Megjegyzés

• Ha továbbra is problémát tapasztal a digitális adás vételében, forduljon antennák telepítésére specializálódott szakemberhez.

### Demó indítása

- 1 Nyomja meg a távirányító piros gombját. Vagy nyomja meg a távirányító MENU (Menü) gombját, majd válassza a [A TV menüje] > [Funkciók] > [Demo] menüpontot.
- $2$  Nyomja meg a  $\blacktriangleright$  gombot a [Demo] menü megnyitásához.
- $3$  Válassza ki a kívánt demót, majd nyomja meg az OK gombot.
- 4 Kilépéshez nyomja meg a piros gombot.

### A TV gyári beállításainak visszaállítása

A TV-készülék gyári beállításainak visszaállítása visszaállítja az alapértelmezett kép- és

hangbeállításokat. A csatornabeállítások változatlanok maradnak.

- 1 Nyomja meg a távirányítón a MENU (Menü) gombot, majd válassza a [A TV menüje] > [Installálás] > [Gyári beállítások] lehetőséget.
- 2 Nyomja meg a  $\blacktriangleright$  gombot a [Gyári beállítások] menü megnyitásához.A [Visszaállítás] opció kijelölve jelenik meg.
- $3$  A gyári beállítások visszaállításához nyomja meg az OK gombot.
- 4 A menüből való kilépéshez nyomja meg a MENU (Menü) gombot.

# 8 Készülékek csatlakoztatása

### A csatlakozások áttekintése

 $(3)$  EXT 3

Komponens video- (Y Pb Pr) és Audio L/R bemeneti csatlakozók DVDlejátszókhoz, digitális vevőkészülékekhez, játékkonzolokhoz és egyéb komponens videokészülékekhez.

**4) SPDIF OUT** 

![](_page_44_Figure_5.jpeg)

 $(1)$  EXT 1

Az első SCART-csatlakozó DVD-lejátszó, videomagnó, digitális vevőkészülékek, játékkonzolok és egyéb SCART-eszközök számára. Az alábbiakat támogatja: Audio L/R, CVBS in/out, RGB.

#### $(2)$  EXT 2

Második SCART-csatlakozó. Az alábbiakat támogatja: Audio L/R, CVBS in/out, RGB.

SPDIF hangkimeneti csatlakozó házimozikhoz és egyéb audiorendszerekhez.

- $(5)$  AUDIO OUT L/R Hangkimeneti cinch csatlakozó házimozikhoz és egyéb audiorendszerekhez.
- (6) TV ANTENNA
- $(7)$  HDMI 1/2/3

HDMI bemeneti csatlakozás Blu-ray lejátszóhoz, digitális vevőkészülékhez, játékkonzolhoz és egyéb HDeszközökhöz.

![](_page_45_Picture_1.jpeg)

Megjegyzés

• A rendelkezésre álló HDMI-csatlakozók száma a TVkészülék típusától függően eltérő lehet.

h AUDIO IN

Minicsatlakozó PC-audiobemenethez (DVI-HDMI adapteren keresztül csatlakoztatott számítógép esetén). oldalsó csatlakozók

- (9) Fejhallgató Sztereó minicsatlakozó.
- $(10)$  AUDIO L/R

AUDIO L/R bementi csatlakozó kompozit és S-Video készülékekhez.

(11) VIDEO

Videobemeneti cinch csatlakozó kompozit készülékekhez.

- $(12)$  S-VIDEÓ S-Video bemeneti csatlakozó S-Video készülékekhez.
- $(13)$  USB USB-csatlakozó tárolóeszközökhöz.
- $(14)$  HDMI Kiegészítő HDMI-csatlakozó mobil nagyfelbontású készülékekhez.
- (15) KÖZÖS INTERFÉSZ

Nyílás a feltételes hozzáférési modul (CAM) számára

### Csatlakozási minőség kiválasztása

Ez a fejezet bemutatja, hogyan tudja a készülékek csatlakoztatásához használt mód helyes kiválasztásával még élvezetesebbé tenni a TV-nézést.

A csatlakoztatott készülékeket engedélyezni is kell (lásd: 'eszközök beállítása' oldal 50).

### HDMI – a legjobb minőség

![](_page_45_Picture_20.jpeg)

A HDMI-csatlakoztatással érhető el a lehető legjobb audiovizuális minőség. A video- és audiojelek továbbítása egy HDMI-kábelen történik, amely tömörítés nélküli, digitális kapcsolatot biztosít a TV-készülék és a HDMIeszköz között. A teljes körű nagyfelbontású videoélményhez HDMI-csatlakoztatást kell használnia. A Philips EasyLink funkciójának használatához is HDMI-kábel szükséges (lásd: 'A Philips Easylink funkció használata' oldal 51).

### Tanács

• Ha a számítógépe rendelkezik DVI-csatlakozóval, a készüléket DVI-HDMI adapter segítségével csatlakoztathatja a TV-készülék hátoldalán található HDMI-csatlakozóhoz. A készülékről egy különálló audiokábelt kell csatlakoztatnia az AUDIO IN minicsatlakozóba.

#### Megjegyzés

• A Philips HDMI támogatja a HDCP (nagy sávszélességű, digitális tartalomvédelem) technológiát. A HDCP a digitális jogok kezelésének egy formája, amely védi a DVD- vagy Blu-ray lemezek nagyfelbontású tartalmát.

### Komponens (Y Pb Pr) – kiemelkedő minőség

A komponens (Y Pb Pr) videojel-átvitel jobb minőséget biztosít, mint az S-Video vagy a kompozit kapcsolat. Bár a komponens videó támogatja a nagyfelbontású jeleket, a

képminőség a HDMI minőségénél alacsonyabb, és analóg az adatátvitel.

Komponens videokábel csatlakoztatása esetén a kábelek színét egyeztesse a készülék hátoldalán lévő EXT 3 csatlakozók színével. Továbbá az Audio L/R kábelt a piros és fehér Audio L/R bementi csatlakozókhoz kell csatlakoztatni az EXT 3 helyen.

![](_page_46_Figure_2.jpeg)

Komponens videokábel – piros, zöld, kék

![](_page_46_Picture_4.jpeg)

Audio L/R kábel – piros, fehér

### SCART – jó minőség

![](_page_46_Figure_7.jpeg)

A SCART-csatlakozó a video- és az audiojeleket egyetlen vezetékben továbbítja. Az audiojelek sztereó minőségűek, míg a videojelek lehetnek kompozit vagy S-Video minőségűek A SCART analóg jeltovábbítás nem támogatja a nagyfelbontású videojelek átvitelét. A TVkészüléken két SCART-csatlakozó található: az EXT 1 és az EXT 2.

### S-Video – jó minőség

Analóg csatlakozóként az S-Video jobb minőséget biztosít, mint a kompozit kapcsolat. Amikor S-Video kapcsolattal csatlakoztatja a készüléket, az S-Video kábelt dugja a TVkészülék oldalán található S-Video csatlakozóba. A készülék és a TV-készülék oldalán található piros és fehér Audio L/R csatlakozók között különálló Audio L/R kábelt kell csatlakoztatnia.

![](_page_46_Picture_11.jpeg)

S-Video kábel és bal/jobb oldali audiokábel (piros, fehér)

### Kompozit – alapszintű minőség

A kompozit videojel-átvitel alapszintű analóg kapcsolat, amely a sárga (cinch) videokábelből, valamint a piros és a fehér Audio L/R (cinch) kábelből áll. A TV-készülék oldalán található kompozit video- és Audio L/R bemeneti csatlakozókhoz való csatlakoztatáskor ügyeljen a kábelek színére.

![](_page_47_Picture_0.jpeg)

Kompozit audio-/videokábel - Sárga, piros és fehér

### Készülékek csatlakoztatása

Ez a fejezet bemutatja a különböző készülékek különböző csatlakozókkal való csatlakoztatásának módját, valamint kiegészíti a Gyors áttekintő bemutató című dokumentumban foglalt példákat.

#### Vigyázat

• A készülékek csatlakoztatása előtt húzza ki a tápkábelt.

![](_page_47_Picture_6.jpeg)

• A készülékek csatlakoztatásához különböző típusú csatlakozók használhatók a készülékektől és az igényektől függően.

### Blu-ray lemezjátszó

A nagyfelbontású videók teljes részletességgel történő lejátszásához az ábrán látható módon csatlakoztasson egy HDMI-kábelt:

![](_page_47_Figure_10.jpeg)

### DVD-lejátszó

DVD-lemez lejátszásához az ábrán látható módon csatlakoztasson egy SCART-kábelt:

![](_page_47_Figure_13.jpeg)

### műholdvevő készülék

Az analóg csatornák antennán keresztül történő, valamint a digitális jelek műholdvevővel történő vételéhez az ábrán látható módon csatlakoztassa az antennakábelt és a SCARTkábelt.

![](_page_47_Figure_16.jpeg)

### HD digitális vevőkészülék

Analóg csatornák antennán keresztüli vételéhez és digitális csatornák HD digitális vevőkészüléken keresztüli vételéhez csatlakoztasson két antennakábelt és egy HDMIkábelt az alábbi ábra szerint:

![](_page_48_Figure_2.jpeg)

### Kombinált DVD-felvevő és digitális vevőkészülék

Az analóg jelek antennán keresztül történő vételéhez, valamint a kombinált DVD-felvevővel és digitális vevőkészülékkel történő rögzítéshez az ábrán látható módon csatlakoztasson két antennakábelt és egy SCART-kábelt:

![](_page_48_Figure_5.jpeg)

### Különálló DVD-felvevő és vevőkészülék

![](_page_48_Picture_7.jpeg)

Analóg csatornák antennán keresztüli vételéhez és a műsorok rögzítéséhez különálló DVDfelvevőn és vevőkészüléken csatlakoztasson három antennakábelt és három SCART-kábelt az alábbi ábra szerint:

### DVD-felvevő és házimozirendszer

Analóg csatornák antennán keresztüli vételéhez, a hang kivezetéséhez házimozirendszerre,

valamint a műsorok felvételéhez DVD-felvevőre csatlakoztasson két antennakábelt, egy SCARTkábelt és két digitális audiokábelt az alábbi ábra szerint:

![](_page_49_Figure_1.jpeg)

#### Megjegyzés

• Házimozi vagy egyéb audiorendszer használata esetén a képek és hangok közötti legjobb szinkronizáció úgy érhető el, ha a lejátszóból származó hangjelet először a TV-készülékre vezeti. Ezt követően vezesse a hangjelet a házimozirendszerre vagy audioeszköre a TV-készülék hátoldalán található audiocsatlakozókon keresztül.

### Játékkonzol vagy videokamera

A legegyszerűbben a TV-készülék oldalcsatlakozóihoz csatlakoztathatja a játékkonzolt vagy a videokamerát. Csatlakoztassa például a játékkonzolt vagy a videokamerát a TV-készülék oldalán található VIDEO/S-Video és AUDIO L/R csatlakozókhoz. A nagyfelbontású eszközök számára HDMI-csatlakozó is rendelkezésre áll.

![](_page_49_Picture_6.jpeg)

A rendszeresen használt játékkonzolt vagy videokamerát a TV-készülék hátoldalán található EXT 3 (komponens) vagy HDMIcsatlakozójához is csatlakoztathatja.

#### Számítógép

![](_page_49_Figure_9.jpeg)

#### Számítógép csatlakoztatása előtt:

- Állítsa a számítógép-monitor frissítési sebességét 60 Hz-re.
- Állítsa be a [Nem méretezett] képformátumot.

#### Számítógép csatlakoztatása a TV-készülék hátoldalához

1 HDMI–DVI kábel vagy (a HDMI-kábelre rögzített) HDMI–DVI adapter segítségével csatlakoztassa a TV-készülék hátoldalán található valamelyik HDMI-csatlakozót a számítógép DVI-csatlakozójához.

- 2 Csatlakoztassa a számítógép felől érkező hangkábelt a TV-készülék hátoldalán található AUDIO IN L/R minicsatlakozóba.
- $3$  Az AUDIO IN minicsatlakozót a HDMIcsatlakozóval kell párosítani(lásd: 'Az AUDIO IN minicsatlakozó hozzáadása'  $oldal$  50 $l$ .

### Eszközök beállítása

Amikor minden készülék csatlakoztatva van, ki kell választania az egyes csatlakozókhoz csatlakoztatott készülékek típusát.

### Készülékek hozzárendelése csatlakozókhoz

Az egyszerű kiválasztás és a leghatékonyabb jelkezelés érdekében rendelje hozzá a TVkészülék csatlakozóihoz csatlakoztatott készülékeket az egyes csatlakozókhoz.

1 Nyomja meg a távirányító MENU (Menü) gombját, és válassza a [A TV menüje] > [Installálás] > [Csatlakozás] menüpontot.

![](_page_50_Picture_370.jpeg)

- 2 Nyomja meg a  $\blacktriangleright$  gombot a lista megnyitásához.
- $3$  A  $\blacktriangledown$  vagy a  $\blacktriangle$  gombbal válassza ki a csatlakozót.
- **4** Nyomia meg a  $\blacktriangleright$  gombot a lista megnyitásához.
- $5$  A  $\bullet$  vagy a  $\triangle$  gombbal válassza ki az adott csatlakozóhoz hozzárendelt készüléket.
- 6 Nyomja meg a OK gombot a készülék kiválasztásához.
- 7 Ismételje a műveletet addig, amíg az összes készüléket megfelelően hozzá nem rendelte a csatlakozókhoz.
- $8$  A menüből való kilépéshez nyomja meg a MENU (Menü) gombot.

### Az AUDIO IN minicsatlakozó hozzáadása

Ha számítógépről érkező hangkábelt csatlakoztat a TV-készülék hátoldalán lévő AUDIO IN L/R minicsatlakozóhoz, akkor azt hozzá kell rendelnie a HDMI-csatlakozóhoz.

1 Nyomja meg a távirányító MENU (Menü) gombját, és válassza a **[A TV menüje]** > [Installálás][Csatlakozás] > [Audio In L/R] menüpontot.

![](_page_50_Picture_371.jpeg)

- 2 Nyomja meg a  $\blacktriangleright$  gombot a lista megnyitásához.
- $3$  A  $\triangle$  vagy a  $\blacktriangledown$  gombbal válassza ki a számítógép által használt HDMI-csatlakozót.
- 4 A menüből való kilépéshez nyomja meg a MENU (Menü) gombot.

### Csatornadekóder hozzárendelése

A digitális csatornákat dekódoló dekóderek az EXT 1 vagy EXT 2 (SCART) csatlakozókhoz csatlakoztathatók. Ezeket a TV-csatornákat kikódolandó csatornákként kell beállítani. Ezek után rendelje a csatlakozást ahhoz az aljzathoz, amelyre a dekódert kapcsolta.

- 1 Nyomja meg a távirányító MENU (Menü) gombját, és válassza a [A TV menüje] > [Installálás][Dekóder] > [Csatorna] menüpontot.
- 2 Nyomja meg a  $\blacktriangleright$  gombot a lista megnyitásához.
- $3$  A  $\triangle$  vagy a  $\blacktriangledown$  gombbal válassza ki a dekódolni kívánt csatornát.
- 4 Nyomja meg a  $\triangleleft$  gombot, majd lépjen vissza, és válassza ki az **[Állapot]** menüpontot.
- $5$  A  $\triangle$  vagy a  $\blacktriangledown$  gombbal válassza ki a dekóder által használt csatlakozót.
- $6$  A menüből való kilépéshez nyomja meg a MENU (Menü) gombot.

### A Philips Easylink funkció használata

A TV-készülék támogatja a Philips EasyLink funkciót, amely lehetővé teszi az egyérintéses lejátszást és egyérintéses készenléti állapotot az EasyLink kompatibilis készülékek között. A kompatibilis berendezéseket HDMI-n keresztül csatlakoztassa a készülékhez, majd rendelje hozzá a megfelelő csatlakozókhoz.

### Az EasyLink funkció be- és kikapcsolása

- 1 Nyomja meg a távirányító MENU (Menü) gombját, és válassza a [A TV menüje] > [Installálás][Preferenciák] > [EasyLink] menüpontot.
- 2 Válassza a [Be] vagy [Ki] beállítást.

### Lejátszás egy gombnyomásra

- Az EasyLink engedélyezését követően a készüléken nyomja meg a Lejátszás gombot.
	- » A TV-készülék automatikusan a megfelelő jelforrásra vált..

### Készenléti üzemmód egy gombnyomásra

- 1 Nyomja meg és tartsa lenyomva legalább három másodpercig a TV-készülék vagy a távirányító ÖStandby (Készenlét) gombját.
	- » Ekkor a TV-készülék és az összes csatlakoztatott HDMI-készülék készenléti üzemmódba kapcsol.

### A TV-készülék felkészítése a digitális szolgáltatásokra

A kódolt digitális TV-csatornák ún. Feltételes hozzáférés modul (CAM) és Smart card kártya segítségével kódolhatók ki, amelyet a digitális TV-csatornák szolgáltatója biztosít. A CAM segítségével számos digitális szolgáltatás engedélyezhető, a szolgáltatótól és a választott szolgáltatásoktól (pl. pay TV) függően. A szolgáltatásokra vonatkozó bővebb információkért és a szolgáltatás feltételeiért forduljon a digitális TV-csatornák szolgáltatójához.

### A CAM-modul (Conditional Access Module – feltételes hozzáférési modul) használata

- Vigyázat
- A modul behelyezése előtt kapcsolja ki a TV-készüléket. Mindenképpen kövesse az alábbiakban leírt utasításokat. A CAM-modul nem megfelelő behelyezése a CAMmodult és a TV-készüléket egyaránt károsíthatja.
- 1 A CAM-modulra nyomtatott utasításokat követve óvatosan helyezze be a CAMmodult a TV-készülék oldalán található Közös interfészbe.

![](_page_52_Figure_5.jpeg)

 $2$  Ütközésig tolja be a CAM-modult.

![](_page_52_Figure_7.jpeg)

 $3$  Kapcsolja be a TV-készüléket és várjon, amíg a CAM-modul aktiválódik. Ez a folyamat több percet is igénybe vehet.

#### Megjegyzés

• Ne távolítsa el a CAM-modult a nyílásból. A CAM-modul eltávolításával a digitális szolgáltatások elérhetetlenné válnak.

### A CAM-szolgáltatások elérése

1 A CAM-modul behelyezése és aktiválása után nyomja meg a távirányító MENU (Menü) gombját, majd válassza a [A TV menüje] > [Funkciók] > [Közös interfész] menüpontot.

Ez a menüelem csak akkor elérhető, ha a CAMmodul megfelelően be van helyezve és aktiválva van. A képernyőn megjelenő alkalmazásokat és tartalmat a digitális TV-műsor szolgáltatója bocsátja rendelkezésre.

# 9 Műszaki adatok

### A termék műszaki adatai – Támogatott képernyőfelbontások

#### Számítógépes formátumok

- Felbontás frissítési gyakoriság:
	- $640 \times 480 60$  Hz
	- $800 \times 600 60$  Hz
	- $1024 \times 768 60$  Hz
	- $1920 \times 1080$ i 60 Hz
	- $1920 \times 1080p 60$  Hz

#### videoformátumok

- Felbontás frissítési gyakoriság:
	- $480i 60$  Hz
	- 480p 60 Hz
	- $576i 50 Hz$
	- $576p 50$  Hz
	- $720p 50$  Hz, 60 Hz
	- $1080i 50$  Hz, 60 Hz
	- $1080p 24$  Hz, 25 Hz, 30 Hz
	- 1080p 50 Hz, 60 Hz

### Hangolóegység/vétel/adás

- Antennabemenet: 75 ohm koaxiális (IEC75)
- TV-rendszer: DVD COFDM 2K/8K
- Videolejátszás: NTSC, SECAM, PAL
- DVB földi vevőegység (az országok listája a TV-készülék hátoldalán található)

### Multimédia

- Csatlakozás: USB
- Lejátszható formátumok: MP3, Linear PCM, diavetítés (.alb), JPEG

### Távirányító

- Típus: RC4450
- Elemek: 2 darab AA méretű

### Csatlakozók (hátul)

- **EXT 1 (SCART): AUDIO L/R, CVBS** bemenet/kimenet, RGB
- **EXT 2 (SCART): AUDIO L/R, CVBS** bemenet/kimenet, RGB
- EXT 3: Komponens (Y Pb Pr), AUDIO IN  $I/R$
- HDMI 1/2/3

![](_page_53_Picture_35.jpeg)

#### • A rendelkezésre álló HDMI-csatlakozók száma a TVkészülék típusától függően eltérő lehet.

- SPDIF OUT: digitális hangkimenet (koaxiális-cinch-S/PDIF). Szinkronizált megjelenítés.
- AUDIO OUT L/R: Analóg hangkimenet.
- TV ANTENNA
- AUDIO IN: hangbemeneti minicsatlakozó a PC DVI-HDMI csatlakozásához.

### Csatlakozók (oldalt)

- Fejhallgató-kimenet (sztereó mini-jack csatlakozó)
- AUDIO B/J bemenet
- Video (CVBS) bemenet
- S-Video
- USB
- HDMI
- Közös interfész (CAM nyílás)

### Tápellátás

- Tápellátás: AC 220-240 V (±10%)
- Normál és készenléti üzemmód energiafelhasználása: Lásd a műszaki adatokat a www.philips.com címen
- Környezeti hőmérséklet: 5 °C 35 °C
- A műszaki adatok előzetes értesítés nélkül változhatnak. A termék részletes műszaki adatai a www.philips.com/support címen találhatók.

# 10 Hibakeresés

Ez a fejezet a gyakran előforduló problémákat és azok megoldásait mutatja be.

### Általános problémák a TVkészülékkel

#### A TV-készülék nem kapcsolódik be

- Húzza ki a hálózati kábelt, várjon egy percet, majd csatlakoztassa újra.
- Ellenőrizze, hogy a hálózati kábel megfelelően csatlakozik-e, és a főkapcsoló be van-e kapcsolva.

#### A távvezérlő nem megfelelően működik:

- Ellenőrizze, hogy a távvezérlő elemei a +/- tájolásnak megfelelően vannak-e behelyezve.
- Cserélje ki a távvezérlő elemeit, ha azok lemerültek vagy lemerülőfélben vannak.
- Tisztítsa meg a távvezérlő és a TV érzékelőit.

#### A TV-készülék készenléti jelzőfénye pirosan villog:

• Kapcsolja ki a TV-készüléket és húzza ki a hálózati kábelt. Várjon, amíg a TVkészülék lehűl, és csak utána csatlakoztassa újra a hálózati kábelt és kapcsolja be a TV-készüléket. Ha a villogás ismételten előfordul, lépjen kapcsolatba az ügyfélszolgálattal.

#### Ha elfelejtette a gyermekzár kioldásához szükséges kódot

Adja meg a "8888" kódot (lásd: 'TVcsatornák vagy csatlakoztatott készülékek zárolása (Gyermekzár)' oldal 33).

#### A TV menüje nem a megfelelő nyelven jelenik meg

• Állítsa be a TV menüjének kívánt nyelvét (lásd: '1. lépés: Válassza ki a menü nyelvét' oldal 39).

#### A TV-készülék be-/ki- vagy készenléti üzemmódba kapcsolásakor nyikorgó hang hallható a TV-készülék házából:

• Nincs teendő. A nyikorgó hangot a TV-készülék lehűlése és felmelegedése során bekövetkező normál tágulása vagy összehúzódása okozza. Ez nincsen hatással a teljesítményre.

### TV-csatornákkal kapcsolatos problémák

#### Korábban beállított csatornák nem jelennek meg a csatornalistában:

- Ellenőrizze, hogy a megfelelő listát választotta-e ki.
- Lehet, hogy a csatornát eltávolították az **[Átrendezés]** menübe. A menü megnyitásához nyomja meg a távirányító MENU (Menü) gombját, majd válassza a [A TV menüje] > [Installálás] > [Csatorna beállítása] > [Átrendezés] elemet.

#### Az üzembe helyezés során a TV-készülék nem talált digitális csatornákat:

Ellenőrizze, hogy a TV támogatja-e a DVB-T szolgáltatást az Ön országában. Az országok listája a TV-készülék hátoldalán található.

### Hanggal kapcsolatos problémák

#### Van kép, de nincs hang a TV-készüléken:

Megjegyzés

- Ha a TV-készülék nem érzékel hangjelet, akkor automatikusan kikapcsolja a hangkimenetet és nem jelez hibát.
- Ellenőrizze, hogy minden kábel megfelelően van-e csatlakoztatva.
- Ellenőrizze, hogy nincs-e 0-ra állítva a hangerő.
- Ellenőrizze, hogy nincs-e elnémítva a hang.

#### Van kép, de a hangminőség gyenge:

Ellenőrizze a [Hang] beállításokat, győződjön meg arról, hogy a [Sztereó] érték van kiválasztva és a [Equalizer] beállítások megfelelőek. Szükség esetén kísérelje meg a hangbeállítások [Szabványos] értékre történő visszaállítását.

#### Van kép, de a hang csak az egyik hangsugárzóból hallható:

Ellenőrizze, hogy a [Balansz] beállítás megfelelően van-e megadva.

### Képpel kapcsolatos problémák

#### A LightGuide világít, de nincs kép:

- Ellenőrizze, hogy az antenna megfelelően van-e csatlakoztatva.
- Ellenőrizze, hogy a megfelelő készülék vane kiválasztva.

#### Van hang, de nincs kép:

• Ellenőrizze, hogy a képbeállítások megfelelően vannak-e megadva (lásd: 'Képbeállítások' oldal 21).

#### Gyenge minőségű TV-adás vétele valamelyik antennacsatlakozás esetében:

- Ellenőrizze, hogy az antenna megfelelően van-e csatlakoztatva a TV-készülékhez.
- A hangszórók, a földeletlen audioberendezések, a fénycsövek, a magas épületek és hegyek befolyásolhatják a képminőséget. A képminőség javítása érdekében forgassa el az antennát, vagy helyezze távolabbra a TV-készülék közelében lévő készülékeket.
- Ellenőrizze, hogy az adott térségnek megfelelő TV-rendszer van-e kiválasztva (lásd: '1. lépés A rendszer kiválasztása' oldal  $40$ ).
- Ha a vétel csak egy csatorna esetében gyenge minőségű, akkor kísérelje meg az adott csatorna finomhangolását. (lásd: 'Analóg csatornák finomhangolása' oldal 41)

#### Gyenge a csatlakoztatott készülékekről származó kép minősége:

- Ellenőrizze, hogy a készülékek megfelelően csatlakoznak-e. Valamint győződjön meg arról, hogy a készülékek hozzá vannak-e rendelve a csatlakozókhoz (lásd: 'Készülékek hozzárendelése csatlakozókhoz' oldal 50).
- Ellenőrizze, hogy a képbeállítások megfelelően vannak-e megadva (lásd: 'Képbeállítások' oldal 21).

#### A TV-készülék nem mentette el a beállításaimat:

• Ellenőrizze, hogy a TV-készülék a beállítások módosítása terén teljes körű rugalmasságot nyújtó Otthon üzemmódra van-e állítva (lásd: 'Váltás Bolt vagy Otthon üzemmódra' oldal 26).

#### A képméret nem felel meg a képernyő méretének - túl nagy vagy túl kicsi:

- Próbálkozzon meg egy másik képformátum használatával.
- Rendelje hozzá a készüléket a csatlakozókhoz(lásd: 'Készülékek hozzárendelése csatlakozókhoz' oldal 50).

#### A kép nem megfelelően helyezkedik el a képernyőn:

Előfordulhat, hogy bizonyos készülékekről érkező képek nem megfelelően helyezkednek el a képernyőn. Ellenőrizze a készülék jelkimenetét.

### HDMI-csatlakozással kapcsolatos problémák

#### Problémák léptek fel a HDMI-készülékekkel kapcsolatban

- A HDCP-támogatás késleltetheti a TVkészüléket az adott készülékről származó tartalom megjelenítésében.
- Ha a TV nem ismeri fel a készüléket, és a képernyőn nem látható kép, kapcsoljon az egyik készülékről a másikra, majd vissza, hogy így újraindítsa a folyamatot.
- Ha időnként akadozó hangot tapasztal, nézze meg a HDMI-készülék
- Felhasználói kézikönyvében, hogy megfelelőek-e a kimeneti beállítások. Vagy kísérelje meg a HDMI-készülékről érkező hangjelet a TV-készülék hátoldalán található AUDIO IN csatlakozón keresztül a TVkészülékre vezetni.
- Ha HDMI–DVI adaptert vagy HDMI–DVI kábelt használ, ellenőrizze, hogy a kiegészítő hangkábel csatlakoztatva van-e az AUDIO IN csatlakozóhoz. A hangcsatlakozó hozzárendelését is el kell végeznie.

### USB-csatlakoztatással kapcsolatos problémák

#### A TV-készülék nem jeleníti meg az USB-eszköz tartalmát:

- Állítsa a készüléket "Tömeges tárolási osztály" megfelelőségre, a készülék dokumentációjában leírtak szerint.
- Előfordulhat, hogy az USB-eszköz nem kompatibilis a TV-készülékkel.
- A készülék nem támogatja az összes hangés képfájl típust (lásd: 'Műszaki adatok' oldal 53).

#### A hang- vagy képfájlok lejátszása, illetve megjelenítése nem zökkenőmentes

Lehet, hogy az USB-eszköz átviteli teljesítménye korlátozza az átviteli sebességet.

### Számítógép csatlakoztatásával kapcsolatos problémák

#### A számítógép által továbbított kép nem stabil a TV képernyőjén, vagy nincs összhangban:

Ellenőrizze, hogy a számítógépen a támogatott felbontás és frissítési gyakoriság van-e beállítva. (lásd: 'Műszaki adatok' oldal 53 )

### Kapcsolatfelvétel

Ha nem tudja megoldani a problémát olvassa el az erre a TV-készülékre vonatkozó GYIK (Gyakran feltett kérdések) összeállítást a www. philips.com/support oldalon.

Ha a problémára ott sem talál megoldást, lépjen kapcsolatba az Ön országára jelen felhasználói kézikönyvben megadott ügyfélszolgálattal.

### Figyelem

• Ne kísérelje meg a TV-készülék házilagos javítását. Az komoly személyi sérülést és/vagy a TV-készülék helyrehozhatatlan károsodását okozhatja, továbbá

![](_page_56_Picture_18.jpeg)

#### Megjegyzés

érvényteleníti a garanciát.

• Mielőtt kapcsolatba lép velünk, kérjük készítse elő a TV-készülék típus- és sorozatszámát. Ezeket a számokat a TV-készülék hátoldaláról, valamint a csomagolásról olvashatja le.